# **Columbus Installation**

**User Manual** 

Module version 7.6

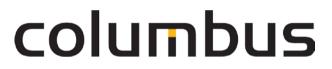

Issue: 12.18

© brainwaregroup - 1997-2017 - All rights reserved.

Every documentation provided by the brainwaregroup is subject to copyright and owned by the brainwaregroup. The brainwaregroup does not guarantee nor accepts the legal responsibility or any liability whatsoever for the usage of this information, for their economic feasibility or error-free function for a certain purpose.

In the compilation of this document, every effort has been undertaken to ensure the correctness of the content. However, the brainwaregroup does not offer any guarantee related to this documentation nor does it offer a legal warranty for the marketable quality and suitability for a certain purpose. Furthermore, the brainwaregroup cannot be held liable for errors or unintended damages or consequential damages in relation with the provision, performance or usage of this document or the examples contained therein. The brainwaregroup reserves its right to change this documentation anytime without prior notice.

All names, company names or companies used in this document are fictitious and do not refer, neither in name nor content, to actually existing names, organizations, legal persons or institutions nor shall they represent them. Any similarity to existing people, organizations, legal persons or institutions is merely coincidental.

The software described in this document is provided under the terms of a license contract and should be used exclusively in accordance with the terms of this agreement.

| Document titel          | Columbus Installation - User Manual                                     |
|-------------------------|-------------------------------------------------------------------------|
| Product version         | 7.6                                                                     |
| Production and printing | Brainware Consulting & Development AG<br>Sumpfstrasse 15<br>CH-6300 Zug |
| Release date            | 12.12.2018                                                              |

Neither the whole document nor parts of it may be copied, photocopied, reproduced or processed without prior written approval of the brainwaregroup.

## **Additional Copyright**

#### OpenSSL

THIS SOFTWARE IS PROVIDED BY THE OpenSSL PROJECT ``AS IS" AND ANY EXPRESSED OR IMPLIED WARRANTIES, INCLUDING, BUT NOT LIMITED TO, THE IMPLIED WARRANTIES OF MERCHANTABILITY AND FITNESS FOR A PARTICULAR PURPOSE ARE DISCLAIMED. IN NO EVENT SHALL THE OpenSSL PROJECT OR ITS CONTRIBUTORS BE LIABLE FOR ANY DIRECT, INDIRECT, INCIDENTAL, SPECIAL, EXEMPLARY, OR CONSEQUENTIAL DAMAGES (INCLUDING, BUT NOT LIMITED TO, PROCUREMENT OF SUBSTITUTE GOODS OR SERVICES; LOSS OF USE, DATA, OR PROFITS; OR BUSINESS INTERRUPTION) HOWEVER CAUSED AND ON ANY THEORY OF LIABILITY, WHETHER IN CONTRACT, STRICT LIABILITY, OR TORT (INCLUDING NEGLIGENCE OR OTHERWISE) ARISING IN ANY WAY OUT OF THE USE OF THIS SOFTWARE, EVEN IF ADVISED OF THE POSSIBILITY OF SUCH DAMAGE.

------

\* This product includes cryptographic software written by Eric Young (eay@cryptsoft.com). This product includes software written by Tim Hudson (tjh@cryptsoft.com).

#### MinHook

MinHook - The Minimalistic API Hooking Library for x64/x86 Copyright (C) 2009-2014 Tsuda Kageyu. All rights reserved.

Redistribution and use in source and binary forms, with or without modification, are permitted provided that the following conditions are met:

- 1. Redistributions of source code must retain the above copyright notice, this list of conditions and the following disclaimer.
- 2. Redistributions in binary form must reproduce the above copyright notice, this list of conditions and the following disclaimer in the documentation and/or other materials provided with the distribution.

THIS SOFTWARE IS PROVIDED BY THE COPYRIGHT HOLDERS AND CONTRIBUTORS "AS IS" AND ANY EXPRESS OR IMPLIED WARRANTIES, INCLUDING, BUT NOT LIMITED TO, THE IMPLIED WARRANTIES OF MERCHANTABILITY AND FITNESS FOR A PARTICULAR PURPOSE ARE DISCLAIMED. IN NO EVENT SHALL THE COPYRIGHT HOLDER OR CONTRIBUTORS BE LIABLE FOR ANY DIRECT, INDIRECT, INCIDENTAL, SPECIAL, EXEMPLARY, OR CONSEQUENTIAL DAMAGES (INCLUDING, BUT NOT LIMITED TO, PROCUREMENT OF SUBSTITUTE GOODS OR SERVICES; LOSS OF USE, DATA, OR PROFITS; OR BUSINESS INTERRUPTION) HOWEVER CAUSED AND ON ANY THEORY OF LIABILITY, WHETHER IN CONTRACT, STRICT LIABILITY, OR TORT (INCLUDING NEGLIGENCE OR OTHERWISE) ARISING IN ANY WAY OUT OF THE USE OF THIS SOFTWARE, EVEN IF ADVISED OF THE POSSIBILITY OF SUCH DAMAGE.

#### HDE 32C / 64C

Portions of this software are Copyright (c) 2008-2009, Vyacheslav Patkov.

------

Hacker Disassembler Engine 32 C Copyright (c) 2008-2009, Vyacheslav Patkov. All rights reserved.

Redistribution and use in source and binary forms, with or without modification, are permitted provided that the following conditions are met:

- 1. Redistributions of source code must retain the above copyright notice, this list of conditions and the following disclaimer.
- 2. Redistributions in binary form must reproduce the above copyright notice, this list of conditions and the following disclaimer in the documentation and/or other materials provided with the distribution.

THIS SOFTWARE IS PROVIDED BY THE COPYRIGHT HOLDERS AND CONTRIBUTORS "AS IS" AND ANY EXPRESS OR IMPLIED WARRANTIES, INCLUDING, BUT NOT LIMITED TO, THE IMPLIED WARRANTIES OF MERCHANTABILITY AND FITNESS FOR A PARTICULAR PURPOSE ARE DISCLAIMED. IN NO EVENT SHALL THE REGENTS OR CONTRIBUTORS BE LIABLE FOR ANY DIRECT, INDIRECT, INCIDENTAL, SPECIAL, EXEMPLARY, OR CONSEQUENTIAL DAMAGES (INCLUDING, BUT NOT LIMITED TO, PROCUREMENT OF SUBSTITUTE GOODS OR SERVICES; LOSS OF USE, DATA, OR PROFITS; OR BUSINESS INTERRUPTION)

HOWEVER CAUSED AND ON ANY THEORY OF LIABILITY, WHETHER IN CONTRACT, STRICT LIABILITY, OR TORT (INCLUDING NEGLIGENCE OR OTHERWISE) ARISING IN ANY WAY OUT OF THE USE OF THIS SOFTWARE, EVEN IF ADVISED OF THE POSSIBILITY OF SUCH DAMAGE.

\_\_\_\_\_

Hacker Disassembler Engine 64 C Copyright (c) 2008-2009, Vyacheslav Patkov. All rights reserved.

Redistribution and use in source and binary forms, with or without modification, are permitted provided that the following conditions are met:

- 1. Redistributions of source code must retain the above copyright notice, this list of conditions and the following disclaimer.
- 2. Redistributions in binary form must reproduce the above copyright notice, this list of conditions and the following disclaimer in the documentation and/or other materials provided with the distribution.

THIS SOFTWARE IS PROVIDED BY THE COPYRIGHT HOLDERS AND CONTRIBUTORS "AS IS" AND ANY EXPRESS OR IMPLIED WARRANTIES, INCLUDING, BUT NOT LIMITED TO, THE IMPLIED WARRANTIES OF MERCHANTABILITY AND FITNESS FOR A PARTICULAR PURPOSE ARE DISCLAIMED. IN NO EVENT SHALL THE REGENTS OR CONTRIBUTORS BE LIABLE FOR ANY DIRECT, INDIRECT, INCIDENTAL, SPECIAL, EXEMPLARY, OR CONSEQUENTIAL DAMAGES (INCLUDING, BUT NOT LIMITED TO, PROCUREMENT OF SUBSTITUTE GOODS OR SERVICES; LOSS OF USE, DATA, OR PROFITS; OR BUSINESS INTERRUPTION) HOWEVER CAUSED AND ON ANY THEORY OF LIABILITY, WHETHER IN CONTRACT, STRICT LIABILITY, OR TORT (INCLUDING NEGLIGENCE OR OTHERWISE) ARISING IN ANY WAY OUT OF THE USE OF THIS SOFTWARE, EVEN IF ADVISED OF THE POSSIBILITY OF SUCH DAMAGE.

# Content

| 0.1         Target Group         7           0.2         Supplementary documents         7           0.3         Typographical conventions         8           0.4         Help         9           0.5         Licensing         10           1         Installation         12           1.1         Prerequisites         12           1.1.2         Configuration of the virus scanner         15           1.1.3         Network ports used         15           1.1.4         System Requirement         15           1.1.5         Installation files         17           1.2         Installation files         17           1.2         Installation files         20           1.2.1         Installation files         21           1.2.2         License agreement         21           1.2.3         Components         22           1.2.4         System requirements         22           1.2.5         Target directory for program files         23           1.2.6         Options         23           1.2.7         Start menu group         24           1.2.9         SQL connection         25           1.2.10 <th>0</th> <th>Gen</th> <th>eral</th> <th></th> <th>7</th>             | 0 | Gen   | eral     |                                    | 7  |
|----------------------------------------------------------------------------------------------------|---|-------|----------|------------------------------------|----|
| 0.3         Typographical conventions         8           0.4         Help         9           0.5         Licensing         10           1         Installation         12           1.1         Prerequisites         12           1.1.2         Configuration of the virus scanner         15           1.1.3         Network pots used         15           1.1.4         System Requirement         15           1.1.5         Installation files         17           1.2         Installation process         20           1.2.1         License agreement         21           1.2.2         License agreement         21           1.2.3         Components         22           1.2.4         System requirements         22           1.2.5         Target directory for program files         23           1.2.6         Options         23           1.2.7         Start menu group         24           1.2.8         Firebird settings         24           1.2.9         SQL connection         25           1.2.11         SQL database         26           1.2.12         SQL adtabase prerequisites         26 <t< th=""><th></th><th>0.1</th><th>Target</th><th>Group</th><th>7</th></t<> |   | 0.1   | Target   | Group                              | 7  |
| 0.4         Help         9           0.5         Licensing         10           1         Installation         12           1.1         Prerequisites         12           1.1.1         Accounts and sources         12           1.1.2         Configuration of the virus scanner.         15           1.1.3         Network ports used         15           1.1.4         System Requirement         15           1.1.5         Installation process         20           1.2.1         License agreement         21           1.2.2         License agreement         21           1.2.3         Components         22           1.2.4         System requirements         22           1.2.5         Target directory for program files         23           1.2.6         Options         23           1.2.7         Start menu group         24           1.2.9         SQL requirements         25           1.2.10         SQL requirements         25           1.2.10         SQL requirements         26           1.2.6         Options         23           1.2.6         Options         25           1.2.10         <                                                                         |   | 0.2   | Supple   | mentary documents                  | 7  |
| 0.4         Help         9           0.5         Licensing         10           1         Installation         12           1.1         Prerequisites         12           1.1.1         Accounts and sources         12           1.1.2         Configuration of the virus scanner.         15           1.1.3         Network ports used         15           1.1.4         System Requirement         15           1.1.5         Installation process         20           1.2.1         License agreement         21           1.2.2         License agreement         21           1.2.3         Components         22           1.2.4         System requirements         22           1.2.5         Target directory for program files         23           1.2.6         Options         23           1.2.7         Start menu group         24           1.2.9         SQL requirements         25           1.2.10         SQL requirements         25           1.2.10         SQL requirements         26           1.2.6         Options         23           1.2.6         Options         25           1.2.10         <                                                                         |   | 0.3   | Tvpogr   | raphical conventions               |    |
| 0.5         Licensing         10           1         Installation         12           1.1         Prerequisites         12           1.1.1         Accounts and sources         12           1.1.2         Configuration of the virus scanner.         15           1.1.3         Network ports used         15           1.1.4         System Requirement.         15           1.1.4         System Requirement.         20           1.2.1         License agreement.         21           1.2.2         License file         21           1.2.3         Components         22           1.2.4         System requirements.         22           1.2.5         Target directory for program files.         23           1.2.6         Options         23           1.2.7         Start menu group.         24           1.2.8         Firebird settings.         25           1.2.10         SQL requirements.         25           1.2.11         SQL database         26           1.2.12         SQL database prerequisites         26           1.2.13         SQL database prerequisites         26           1.2.14         Organization         27                                                  |   |       |          |                                    |    |
| 1         Installation         12           1.1         Prerequisites         12           1.1.2         Configuration of the virus scanner.         15           1.1.3         Network ports used         15           1.1.4         System Requirement.         15           1.1.5         Installation files.         17           1.2         Installation files.         17           1.2         Installation process         20           1.2.1         License agreement.         21           1.2.2         License file         21           1.2.3         Components         22           1.2.4         System requirements.         22           1.2.5         Target directory for program files.         23           1.2.6         Options.         23           1.2.6         Options.         24           1.2.8         Firebrid settings.         24           1.2.9         SQL connection         25           1.2.10         SQL database prerequisites         26           1.2.13         Columbus SQL login         27           1.2.4         Organization         27           1.2.14         Organization         27      <                                                        |   |       | •        |                                    |    |
| 1.1       Prerequisites       12         1.1.1       Accounts and sources       12         1.1.2       Configuration of the virus scanner.       15         1.1.3       Network ports used.       15         1.1.4       System Requirement.       15         1.1.5       Installation files       17         1.2       Installation process       20         1.2.1       License agreement       21         1.2.2       License file       21         1.2.3       Components       22         1.2.4       System requirements.       22         1.2.5       Target directory for program files       23         1.2.6       Options       23         1.2.7       Start menu group       24         1.2.8       Firebird settings       24         1.2.9       SQL connection       25         1.2.10       SQL requirements.       26         1.2.11       SQL database prerequisites       26         1.2.12       SQL database prerequisites       26         1.2.13       Columbus SQL login       27         1.2.14       Organization       27         1.2.15       System administrator       28                                                                                                    |   | 0.5   | Licensi  | ng                                 | 10 |
| 111       Accounts and sources.       12         11.2       Configuration of the virus scanner.       15         11.3       Network ports used.       15         11.4       System Requirement.       15         11.5       Installation files.       17         1.2       Installation process.       20         1.2.1       License agreement.       21         1.2.2       License agreement.       21         1.2.3       Components       22         1.2.4       System requirements.       22         1.2.5       Target directory for program files.       23         1.2.6       Options.       23         1.2.7       Start menu group.       24         1.2.8       Firebird settings.       24         1.2.9       SQL connection       25         1.2.10       SQL requirements.       25         1.2.11       SQL database.       26         1.2.12       SQL database prerequisites       26         1.2.13       Columbus SQL login       27         1.2.14       Organization       27         1.2.15       System administrator       28         1.2.16       Smat Windows OS Deployment       2                                                                                              | 1 | Insta | allation |                                    | 12 |
| 111       Accounts and sources.       12         11.2       Configuration of the virus scanner.       15         11.3       Network ports used.       15         11.4       System Requirement.       15         11.5       Installation files.       17         1.2       Installation process.       20         1.2.1       License agreement.       21         1.2.2       License agreement.       21         1.2.3       Components       22         1.2.4       System requirements.       22         1.2.5       Target directory for program files.       23         1.2.6       Options.       23         1.2.7       Start menu group.       24         1.2.8       Firebird settings.       24         1.2.9       SQL connection       25         1.2.10       SQL requirements.       25         1.2.11       SQL database.       26         1.2.12       SQL database prerequisites       26         1.2.13       Columbus SQL login       27         1.2.14       Organization       27         1.2.15       System administrator       28         1.2.16       Smat Windows OS Deployment       2                                                                                              |   | 1.1   | Prerequ  | uisites                            |    |
| 1.1.3       Network ports used       15         1.1.4       System Requirement.       15         1.1.5       Installation files       17         1.2       Installation process       20         1.2.1       License agreement.       21         1.2.2       License agreement.       21         1.2.3       Components       22         1.2.4       System requirements.       22         1.2.5       Target directory for program files       23         1.2.6       Options.       23         1.2.7       Start menu group       24         1.2.8       Firebird settings       24         1.2.9       SQL connection       25         1.2.10       SQL requirements.       25         1.2.11       SQL database       26         1.2.12       SQL database prerequisites       26         1.2.13       Columbus SQL login       27         1.2.14       Organization       27         1.2.15       System administrator       28         1.2.16       Smart Windows OS Deployment       28         1.2.17       Legacy Linux Deployment       28         1.2.20       Inish setup       31                                                                                                    |   |       |          |                                    |    |
| 1.1.4       System Requirement                                                                                                    |   |       | 1.1.2    | Configuration of the virus scanner |    |
| 11.5       Installation files       17         1.2       Installation process       20         1.2.1       License agreement       21         1.2.2       License file       21         1.2.3       Components       22         1.2.4       System requirements       22         1.2.5       Target directory for program files       23         1.2.6       Options       23         1.2.7       Start menu group       24         1.2.8       Firebird settings       24         1.2.9       SQL connection       25         1.2.10       SQL requirements       25         1.2.11       SQL database       26         1.2.12       SQL database prerequisites       26         1.2.13       Columbus SQL login       27         1.2.14       Organization       27         1.2.15       System administrator       28         1.2.16       Smart Windows OS Deployment       28         1.2.17       Legacy Linux Deployment       28         1.2.18       Email settings       29         1.2.19       Installation process       29         1.2.20       Finish setup       31                                                                                                    |   |       | 1.1.3    | Network ports used                 |    |
| 1.2       Installation process       20         1.2.1       License agreement       21         1.2.2       License file       21         1.2.3       Components       22         1.2.4       System requirements.       22         1.2.5       Target directory for program files       23         1.2.6       Options       23         1.2.6       Options       23         1.2.7       Start menu group       24         1.2.8       Filebird settings       24         1.2.9       SQL connection       25         1.2.10       SQL requirements       25         1.2.11       SQL database       26         1.2.12       SQL database prerequisites       26         1.2.13       Columbus SQL login       27         1.2.14       Organization       27         1.2.15       System administrator       28         1.2.16       Smart Windows OS Deployment       28         1.2.17       Legacy Linux Deployment       28         1.2.18       Email settings       29         1.2.20       Finish setup       31         1.3       Activate the license       32         1.3.1 </td <td></td> <td></td> <td>1.1.4</td> <td>System Requirement</td> <td></td>                                            |   |       | 1.1.4    | System Requirement                 |    |
| 1.2.1       License agreement       21         1.2.2       License file       21         1.2.3       Components       22         1.2.4       System requirements.       22         1.2.5       Target directory for program files.       23         1.2.6       Options       23         1.2.6       Options       23         1.2.6       Options       23         1.2.7       Start menu group.       24         1.2.9       SQL connection       25         1.2.10       SQL requirements.       25         1.2.11       SQL database       26         1.2.12       SQL database prerequisites       26         1.2.13       Columbus SQL login       27         1.2.14       Organization       27         1.2.15       System administrator       28         1.2.16       Smart Windows OS Deployment       28         1.2.17       Legacy Linux Deployment       28         1.2.18       Email settings       29         1.2.20       Finish setup       31         1.3       Activate the license       32         1.3.1       Create an activation request       32         1.3.                                                                                                    |   |       | 1.1.5    | Installation files                 |    |
| 1.2.2       License file       21         1.2.3       Components       22         1.2.4       System requirements.       22         1.2.5       Target directory for program files.       23         1.2.6       Options       23         1.2.7       Start menu group.       24         1.2.8       Firebird settings       24         1.2.9       SQL connection       25         1.2.10       SQL requirements.       25         1.2.11       SQL database preequisites       26         1.2.12       SQL database preequisites       26         1.2.13       Columbus SQL login       27         1.2.14       Organization       27         1.2.15       System administrator       28         1.2.16       Smart Windows OS Deployment       28         1.2.17       Legacy Linux Deployment       28         1.2.18       Email settings       29         1.2.20       Finish setup       31         1.3       Activate the license       32         1.3.1       Create an activation request       32         1.3.2       Apply for an activation request       32         1.3.3       Activate the license                                                                                             |   | 1.2   | Installa | ation process                      |    |
| 12.3       Components       22         12.4       System requirements.       22         12.5       Target directory for program files.       23         12.6       Options       23         12.7       Start menu group.       24         12.8       Firebird settings.       24         12.9       SQL connection       25         12.10       SQL requirements.       25         12.11       SQL database       26         12.12       SQL database prerequisites       26         12.13       Columbus SQL login       27         12.14       Organization       27         12.15       System administrator.       28         12.17       Legacy Linux Deployment       28         12.18       Email settings.       29         12.20       Finish setup.       31         1.3       Activate the license       32         1.3.1       Create an activation request       32         1.3.3       Activate the license       32         1.4       Check installation       33         1.4.1       Check Columbus domain user       33         1.4.2       Login to the system       33                                                                                                    |   |       | 1.2.1    | License agreement                  |    |
| 12.4       System requirements       22         12.5       Target directory for program files       23         12.6       Options       23         12.7       Start menu group       24         12.8       Firebird settings       24         12.9       SQL connection       25         12.10       SQL requirements       25         12.11       SQL database       26         12.12       SQL database prerequisites       26         12.13       Columbus SQL login       27         12.14       Organization       27         12.15       System administrator       28         12.16       Smart Windows OS Deployment       28         12.17       Legacy Linux Deployment       28         12.18       Email settings       29         12.20       Finish setup       31         1.3       Activate the license       32         1.3.1       Create an activation request       32         1.3.2       Apply for an activation file       32         1.3.3       Activate the license       33         1.4       Check installation       33         1.4.1       Check Columbus domain user       33                                                                                                   |   |       | 1.2.2    | License file                       |    |
| 1.2.5       Target directory for program files       23         1.2.6       Options       23         1.2.7       Start menu group       24         1.2.8       Firebird settings       24         1.2.9       SQL connection       25         1.2.10       SQL requirements       25         1.2.11       SQL database       26         1.2.12       SQL database prerequisites       26         1.2.13       Columbus SQL login       27         1.2.14       Organization       27         1.2.15       System administrator       28         1.2.16       Smart Windows OS Deployment       28         1.2.17       Legacy Linux Deployment       28         1.2.18       Email settings       29         1.2.19       Installation process       29         1.2.20       Finish setup       31         1.3       Activate the license       32         1.3.1       Creat an activation request       32         1.3.2       Apply for an activation file       32         1.3.3       Activate the license       32         1.4       Check installation       33         1.4.1       Check Columbus domain user                                                                                           |   |       | 1.2.3    | Components                         |    |
| 12.6       Options       23         12.7       Start menu group       24         12.8       Firebird settings       24         12.9       SQL connection       25         12.10       SQL requirements       25         12.11       SQL database       26         12.12       SQL database prerequisites       26         12.13       Columbus SQL login       27         12.14       Organization       27         12.15       System administrator       28         12.16       Smart Windows OS Deployment       28         12.17       Legacy Linux Deployment       28         12.19       Installation process       29         12.20       Finish setup       31         1.3       Activate the license       32         1.3.1       Create an activation request       32         1.3.3       Activate the license       32         1.3.4       Check installation       33         1.4       Check columbus domain user       33         1.4.1       Check Columbus domain user       33                                                                                                    |   |       | 1.2.4    | System requirements                |    |
| 12.7       Start menu group                                                                                                    |   |       | 1.2.5    | Target directory for program files | 23 |
| 1.2.8       Firebird settings       24         1.2.9       SQL connection       25         1.2.10       SQL requirements       25         1.2.11       SQL database       26         1.2.12       SQL database prerequisites       26         1.2.13       Columbus SQL login       27         1.2.14       Organization       27         1.2.15       System administrator       28         1.2.16       Smart Windows OS Deployment       28         1.2.17       Legacy Linux Deployment       28         1.2.18       Email settings       29         1.2.19       Installation process       29         1.2.20       Finish setup       31         1.3       Activate the license       32         1.3.1       Create an activation request       32         1.3.3       Activate the license       32         1.3.4       Check installation       33         1.4       Check columbus domain user       33         1.4.2       Login to the system       33                                                                                                    |   |       | 1.2.6    | Options                            | 23 |
| 1.2.9       SQL connection       25         1.2.10       SQL requirements       25         1.2.11       SQL database       26         1.2.12       SQL database prerequisites       26         1.2.13       Columbus SQL login       27         1.2.14       Organization       27         1.2.15       System administrator       28         1.2.16       Smart Windows OS Deployment       28         1.2.17       Legacy Linux Deployment       28         1.2.18       Email settings       29         1.2.19       Installation process       29         1.2.20       Finish setup       31         1.3       Activate the license       32         1.3.1       Create an activation request       32         1.3.2       Apply for an activation file       32         1.3.3       Activate the license       32         1.4       Check installation       33         1.4.1       Check Columbus domain user       33         1.4.2       Login to the system       33                                                                                                    |   |       | 1.2.7    | Start menu group                   |    |
| 1.2.10       SQL requirements                                                                                                    |   |       | 1.2.8    | Firebird settings                  | 24 |
| 1.2.11       SQL database       26         1.2.12       SQL database prerequisites       26         1.2.13       Columbus SQL login       27         1.2.14       Organization       27         1.2.15       System administrator       28         1.2.16       Smart Windows OS Deployment       28         1.2.17       Legacy Linux Deployment       28         1.2.18       Email settings       29         1.2.19       Installation process       29         1.2.20       Finish setup       31         1.3       Activate the license       32         1.3.1       Create an activation request       32         1.3.3       Activate the license       32         1.3.4       Check installation       33         1.4       Check columbus domain user       33         1.4.2       Login to the system       33                                                                                                    |   |       | 1.2.9    | SQL connection                     | 25 |
| 1.2.12SQL database prerequisites261.2.13Columbus SQL login271.2.14Organization271.2.15System administrator281.2.16Smart Windows OS Deployment281.2.17Legacy Linux Deployment281.2.18Email settings291.2.19Installation process291.2.20Finish setup311.3Activate the license321.3.1Create an activation request321.3.3Activate the license321.3.4Check installation331.4Check columbus domain user331.4.1Check Columbus domain user331.4.2Login to the system33                                                                                                    |   |       | 1.2.10   | SQL requirements                   | 25 |
| 12.13Columbus SQL login2712.14Organization2712.15System administrator2812.16Smart Windows OS Deployment2812.17Legacy Linux Deployment2812.18Email settings2912.19Installation process2912.20Finish setup311.3Activate the license321.3.1Create an activation request321.3.3Activate the license321.4Check installation331.4.1Check Columbus domain user331.4.2Login to the system33                                                                                                    |   |       | 1.2.11   | SQL database                       |    |
| 1.2.14Organization271.2.15System administrator281.2.16Smart Windows OS Deployment281.2.17Legacy Linux Deployment281.2.18Email settings291.2.19Installation process291.2.20Finish setup311.3Activate the license321.3.1Create an activation request321.3.3Activate the license321.4Check installation331.4.1Check Columbus domain user331.4.2Login to the system33                                                                                                    |   |       | 1.2.12   | SQL database prerequisites         |    |
| 1.2.15System administrator.281.2.16Smart Windows OS Deployment.281.2.17Legacy Linux Deployment.281.2.18Email settings.291.2.19Installation process.291.2.20Finish setup.311.3Activate the license.321.3.1Create an activation request.321.3.2Apply for an activation file.321.3.3Activate the license.321.4Check installation.331.4Check Columbus domain user.331.4.2Login to the system.33                                                                                                    |   |       | 1.2.13   | Columbus SQL login                 | 27 |
| 1.2.16Smart Windows OS Deployment281.2.17Legacy Linux Deployment281.2.18Email settings291.2.19Installation process291.2.20Finish setup311.3Activate the license321.3.1Create an activation request321.3.2Apply for an activation file321.3.3Activate the license321.4Check installation331.4.1Check Columbus domain user331.4.2Login to the system33                                                                                                    |   |       | 1.2.14   | Organization                       | 27 |
| 1.2.17Legacy Linux Deployment281.2.18Email settings291.2.19Installation process291.2.20Finish setup311.3Activate the license321.3.1Create an activation request321.3.2Apply for an activation file321.3.3Activate the license321.4Check installation331.4.1Check Columbus domain user331.4.2Login to the system33                                                                                                    |   |       | 1.2.15   | System administrator               |    |
| 1.2.18Email settings291.2.19Installation process291.2.20Finish setup311.3Activate the license321.3.1Create an activation request321.3.2Apply for an activation file321.3.3Activate the license321.4Check installation331.4.1Check Columbus domain user331.4.2Login to the system33                                                                                                    |   |       | 1.2.16   | Smart Windows OS Deployment        |    |
| 1.2.19Installation process291.2.20Finish setup311.3Activate the license321.3.1Create an activation request321.3.2Apply for an activation file321.3.3Activate the license321.4Check installation331.4.1Check Columbus domain user331.4.2Login to the system33                                                                                                    |   |       | 1.2.17   | Legacy Linux Deployment            |    |
| 1.2.20Finish setup311.3Activate the license321.3.1Create an activation request321.3.2Apply for an activation file321.3.3Activate the license321.4Check installation331.4.1Check Columbus domain user331.4.2Login to the system33                                                                                                    |   |       | 1.2.18   | Email settings                     |    |
| 1.3Activate the license321.3.1Create an activation request321.3.2Apply for an activation file321.3.3Activate the license321.4Check installation331.4.1Check Columbus domain user331.4.2Login to the system33                                                                                                    |   |       | 1.2.19   | Installation process               |    |
| 1.3.1Create an activation request.321.3.2Apply for an activation file.321.3.3Activate the license.321.4Check installation.331.4.1Check Columbus domain user.331.4.2Login to the system.33                                                                                                    |   |       | 1.2.20   | Finish setup                       |    |
| 1.3.2Apply for an activation file.321.3.3Activate the license.321.4Check installation.331.4.1Check Columbus domain user.331.4.2Login to the system.33                                                                                                    |   | 1.3   | Activat  | te the license                     |    |
| 1.3.3Activate the license321.4Check installation331.4.1Check Columbus domain user331.4.2Login to the system33                                                                                                    |   |       | 1.3.1    | Create an activation request       |    |
| 1.4       Check installation                                                                                                    |   |       | 1.3.2    | Apply for an activation file       |    |
| 1.4.1         Check Columbus domain user         33           1.4.2         Login to the system         33                                                                                                    |   |       | 1.3.3    | Activate the license               |    |
| 1.4.1         Check Columbus domain user         33           1.4.2         Login to the system         33                                                                                                    |   | 1.4   | Check i  | installation                       |    |
| 1.4.2 Login to the system                                                                                                    |   |       |          |                                    |    |
|                                                                                                    |   |       | 1.4.2    |                                    |    |
|                                                                                                    |   |       | 1.4.3    |                                    |    |

| 2 | Ann | ex          |                                        | 35 |
|---|-----|-------------|----------------------------------------|----|
|   | 2.1 | SQL Serve   | er installation process<br>Product key |    |
|   |     | 2.1.1 F     | roduct key                             |    |
|   |     |             | icense terms                           |    |
|   |     |             | Global rules                           |    |
|   |     | 2.1.4 M     | ٨icrosoft update                       |    |
|   |     | 2.1.5 F     | Product updates                        |    |
|   |     | 2.1.6 I     | nstall rules                           |    |
|   |     | 2.1.7 F     | eature selection                       |    |
|   |     | 2.1.8 I     | nstance configuration                  | 40 |
|   |     | 2.1.9 5     | erver configuration                    | 41 |
|   |     | 2.1.10 E    | Database engine configuration          | 42 |
|   |     | 2.1.11 🗟    | Ready to install                       | 45 |
|   |     | 2.1.12 I    | nstallation progress                   | 45 |
|   |     | 2.1.13 0    | Complete                               | 46 |
|   | 2.2 | Adjustme    | ents after installing the SQL Server   |    |
|   |     | 2.2.1 5     | QL Server configuration                | 46 |
|   |     | 2.2.2       | Configuration of Windows Firewall      | 48 |
|   | 2.3 | Installatio | on of SQL Server Management Studio     |    |

# General

Thank you very much for choosing brainwaregroup and Columbus. Columbus and Spider provide you with powerful tools for software and lifecycle management.

This manual will support you in using the manifold possibilities of Columbus in the best possible way for your company.

## 0.1 Target Group

This manual is intended for all users who want to learn how to work with Columbus. After a general information and an explanation of the key terms you will be lead step by step through the installation, configuration and use of the available modules.

## 0.2 Supplementary documents

Please refer to the following manuals for additional information about the described topics:

- Columbus **OSDeploy** Describes the setup and operation of OSDeploy and the PXE functionality.
- Columbus Imaging Describes the setup, operation and procedures of the Disk Imaging solution.
- Columbus Software Deployment
   Describes the software and patch distribution, setup and operation of
   SWDeploy/PatchDeploy, operation of the Management Clients and software packaging.
- Columbus **PatchDeploy** Describes the setup, operation and procedure during patch management.
- Columbus **Inventory** Describes the possibilities of inventorization such as basic inventory, inventory jobs and InventoryScanner.
- Columbus **DataBackup** Describes the usage of the DataBackup module for backup and recovery of user data.
- Columbus Replication
   Describes the replication of data carried out in the background between different software
   depots.
- Columbus PackageStudio
   Describes how to edit packages and configure the PackageStudio.
- Columbus Technical Reference
   Description of the script commands and variables as well as an overview of the Management Console configuration parameters (available in English language only).

•

## columbus

The following OEM documents are delivered with Columbus.

- RemotelyAnywhere
- Extensive documentation about operation and configuration of RemotelyAnywhere.
- Paragon\_Manual\_HDM\_deu
   User documentation for the operation of the user interface.
- **Paragon\_Script\_Manual** Description of the script commands for the fully automated execution. Columbus has already prepared and tested scripts.

## 0.3 Typographical conventions

This manual uses various formats to highlight certain terms and actions. Specific notes and tips are shown with a different background color, according to their importance.

| Format              | Description                                                                                                    |
|---------------------|----------------------------------------------------------------------------------------------------|
| Bold font           | Elements in the software or in the operating system, such as menu items, buttons or elements of a selection list |
| Italic font         | Emphases (important details) and links to other chapters or documents                                            |
| Triangle symbol "≻" | Instruction step                                                                                                 |
| Angle bracket ">"   | Command menu sequences, e.g. <b>File &gt; Open</b>                                                               |
| System font         | Directories, code and script samples                                                                             |
| CAPITAL LETTERS     | Key names, e.g. SHIFT, CTRL, or ALT                                                                              |
| KEY+KEY             | Key combinations, i.e. the user has to hold one key and press another simultaneously, e.g. CTRL+P or ALT+F4.     |

| Note      | Used for notes or tips which facilitate the work or for additional information which enhances understanding for the product.               |
|-----------|----------------------------------------------------------------------------------------------------|
| Important | Information which should be observed by the user, because otherwise problems or additional work may be caused in operation.                |
| Attention | Information which should be observed by the user in order to prevent malfunctions of the sys-<br>tem (crashes, data loss, system failure). |

## 0.4 Help

Please visit our **Website http://www.brainwaregroup.com** for additional information and support. Here you can find all documents, a **KnowledgeBase https://kb.brainwaregroup.com/** as well as a support form if you have questions for our specialists.

### Support

The support page features a link to the **KnowledgeBase https://kb.brainwaregroup.com/**, the support form and information about our customer service.

- Open www.brainwaregroup.com http://www.brainwaregroup.com in your browser and click on Support and KnowledgeBase on the right side.
- Start your search in the KnowledgeBase where you can find a list of the most common support cases

If nothing matches your search criteria, you may use the support form for advanced information. Please provide a detailed description of your problem so that our specialists can help you as quick as possible.

- Click on Support Form.
- > Please fill in at least the fields marked with an asterisk (\*) and click on Send Question

I You will receive a confirmation that your question has been received in the system.

The support page contains the telephone numbers necessary for telephone contacts.

### Documentation

A separate download area is available on our web site for the currently available documentation. This area contains all manuals in PDF and CHM format in German and English language. At present, some of the technical manuals are only available in English.

- Navigate to www.brainwaregroup.com http://www.brainwaregroup.com in your browser and click on Downloads + Licenses on the right side.
- > Click on Login, enter your User name and Password and then click on Register.
- Please select Documentation as download type, then select the desired product and click on Search

I An overview of all available documents will be displayed.

 Click on the desired format and language to download the PDF/CHM file in the desired form.

You will find the Acrobat Reader on our support page or directly under www.adobe.com.

Note

During the installation the documents are copied by default to the directory named [C:\Program Files]\Columbus. In order to display the Console help in German you will have to rename the file CMC\_de.chm in the \Console directory to CMC.chm.

## **Training information**

brainwaregroup is taking all efforts to ensure that our products and solutions will be used and operated in an appropriate, qualified and proper way. Therefore, we are offering various training courses. You can find all information about training types and dates under the **Training** http://www.brainwaregroup.com/de-ch/kalender/train-

ing.html?utm\_source=bwg.KC&utm\_medium=referral menu point

## 0.5 Licensing

Columbus is divided into function modules for a wide range of applications which can be combined freely, according to the requirements of the customer. On purchase, each module will be equipped with one or more license features, which activate the desired functions.

You will find an overview of currently available modules under www.brainwaregroup.com/produkte.

To find the best possible combination - or in order to learn about prices and special offers - we recommend to contact an authorized brainwaregroup partner or our direct sales department.

#### Switzerland/Headquarter

Brainware Solutions AG Sumpftrasse 15 CH-6300 Zug Tel +41 41 748 22 00 sales.ch@brainwaregroup.com

#### Asia

Brainware Japan, Inc. Anzen-Building Residence 2006 1-6-2 Motokasaka Minato-ku, Tokyo 107-0051, Japan Tel +81 3 5775 0208 sales.jp@brainwaregroup.com Spider LCM GmbH Paul-Dessau-Strasse 8 DE-22761 Hamburg Tel +49 40 788 999 0 sales.de@brainwaregroup.com

Germany/Austria

#### Africa

Columbus Technologies SA (Pty) Ltd Corporate Corner, Block 8 5 Marco Polo street, Highveld 0169, Centurion, Gauteng, South Africa Tel +27 12 665 1559 sales.sa@brainwaregroup.com

Please refer to the list of current partners and their contact details under www.brainwaregroup.com/partner.

#### **Licensing Rules**

Relevant for licensing is the number of managed assets based on the valid price list at the time of purchasing the license.

Managed assets are computer systems, e.g. laptops, desktops, servers, virtual servers, thin clients, mobile devices, tablets, every kind of asset for which software can be managed or for which another active management is technically available.

Such an active management can be e.g. the installation of the operating system, the inventorization or the distribution of software (no definitive list). The service desired by the customer determines the suites or modules to be licensed.

A license is basically bound to one computer, regardless whether the license is used only once or continuously.

Apart from computers, Columbus is also able to collect data from additional network devices (routers, switches, printers, etc.) which are administered as so-called *Not Managed Devices*. These devices require no Columbus license as long as they have the status *Not Managed*.

Columbus has an active license check for all Columbus modules. License limit violations are signaled both on the Console as well as in the log file.

#### Summary

The brainwaregroup licensing rules comprise the following:

- Each <ASS> operated by Columbus requires a license.
- The transfer of a license to another computer is limited to replacement purchases.

In case of a license violation

- you will be notified at the start or during your work with the Console,
- entries are generated in the log files.

ImportantIf the number of managed assets increases, the customer shall bind himself/herself to obtain a<br/>new license for the additional ones within 30 days. The Software can restrict or stop the opera-<br/>tion after an under-licensing period of 30 days.

A license comprises the temporally unlimited, non-exclusive usage right for the current version of the Software including all hot fixes within one year from the invoice date.

### CHAPTER 1

## Installation

## In this chapter

| Prerequisites        |  |
|----------------------|--|
| Installation process |  |
| Activate the license |  |
| Check installation   |  |
|                      |  |

This manual describes a complete installation of Columbus. Depending on the license, certain modules may be unavailable in your environment. Special options are described in the corresponding manual.

**Note** Columbus a 32-bit application. Installation and operation are designed in a way so they can be optimally used on 64-bit platforms.

## **1.1 Prerequisites**

The following is required for the installation of a Columbus Infrastructure Service:

- Administrator rights
- Windows Server 2008 SP2, 2008R2, 2012, 2012R2 or 2016
- SQL Server 2014 or SQL Server 2016 (local or remote)
- SQL Native Client
- DHCP Server (for PXE / OS deployment)
- IIS 7, 8 or 10 (Master Server incl. license server)
- Microsoft .Net Framework 4.6
- Active directory or workgroup
- Setup and license file (see page 17)

NoteThe setup has to be executed from a drive with assigned drive letter. For a basic installation,<br/>UNC paths are not supported.

### **1.1.1** Accounts and sources

During the installation you are prompted for some information required by the setup assistant.

#### SQL Administrator (e.g. SA)

Columbus requires a special SQL user account to create and modify databases. This will only be used during setup and is not stored.

**Tipp** Allows the use by the SQL user SA or another user with sysadmin role.

#### Columbus SQL-DB-Account (e.g. ColumbusRW)

Columbus requires a special account for access to the databases. They will be entered as normal user in the SQL Server and have access to the three databases with DBO authorization.

Tipp

We recommend to accept the default value *Brainware123* for a demo installation.

#### Columbus Admin account (active directory user)

The setup requires a Windows account with user name and password to install an operating system, install software, inventorize systems and add a system to the domain.

The user needs access rights for the software and operating system directories on the Infrastructure Service as well as the right to add computer accounts to the domain.

#### **OSDeploy Smart**

For the Smart Windows OS-Deployment, the setup requires a password to be used with the local administrator and the lock screen during OS deployment.

The local administrator password is only transferred when setting up new computers and only at the end of the installation process.

#### **OSDeploy Linux**

For Linux deployment, the setup requires a password to be used for the local root user.

The local root password is only transferred when setting up new computers and only at the end of the installation process.

#### **E-Mail settings**

During setup, the SMTP server incl. port and a user with password, as well as the corresponding E-Mail address for SMTP access can be stored.

Additionally, mail recipients for infrastructure, reporting and deployment E-Mails are stored and tested.

#### Active directory user

#### **Columbus Admin Account**

The Columbus Admin Account is a special user that must have the right to add or remove a computer account to or from a domain.

If no such user is provided, it can be created as follows:

- > Open the active directory for users and computers
- Activate in the menu under > View > Advanced Features
- Activate the domain the settings of which must be adjusted and open the properties using the context menu.
- Switch to the Security tab and click on Advanced.
- Click on Add on the lower left to create an entry.
- > Define the desired user under Select a principal.

| L      |                                               | Permission Entry for bwgdemo | - | 2 | × |  |
|--------|-----------------------------------------------|------------------------------|---|---|---|--|
| Princi | pal: Select a principal                       |                              |   |   | ^ |  |
| Туре:  | Allow                                         | ✓                            |   |   |   |  |
| Applie | es to: This object and all descendant objects | Y                            |   |   |   |  |

- > After selecting the user, define the authorizations as follows:
- > "Applies to: " must be defined with "This object and all descendant objects".
- The following rights must be set: "List contents", "Read all properties", "Write all properties", "Read permissions", "Modify permissions", "Modify owner", "Create Computer objects" and "Delete Computer objects".
- > Click on OK to accept these adjustments in a new security settings entry.

|                                    |                                                                                             | Permi     | ssion Entry for bwgdemo                                                             | - | × |
|------------------------------------|---------------------------------------------------------------------------------------------|-----------|-------------------------------------------------------------------------------------|---|---|
| Principal:<br>Type:<br>Applies to: | Columbus Service Account (Columbus@bwgde<br>Allow<br>This object and all descendant objects | rmo.corp) | Select a principal                                                                  |   |   |
|                                    |                                                                                             |           |                                                                                     |   |   |
| Permissions                        | s:<br>Full control                                                                          |           | Create MSMQ Queue Alias objects                                                     |   |   |
|                                    |                                                                                             |           |                                                                                     |   |   |
|                                    | <ul> <li>✓ List contents</li> <li>✓ Read all properties</li> </ul>                          |           | Delete MSMQ Queue Alias objects Create msPKI-Key-Recovery-Agent objects             |   |   |
|                                    | Write all properties                                                                        |           | Create msPKI-Key-Recovery-Agent objects     Delete msPKI-Key-Recovery-Agent objects |   |   |
|                                    | Vente all properties     Delete                                                             |           | Create msSFU30MailAliases objects                                                   |   |   |
|                                    | Delete subtree                                                                              |           | Delete msSFU30MailAliases objects                                                   |   |   |
|                                    | Read permissions                                                                            |           | Create msSFU30NetId objects                                                         |   |   |
|                                    | Modify permissions                                                                          |           | Delete msSFU30NetId objects                                                         |   |   |
|                                    | Modify owner                                                                                |           | Create msSFU30NetworkUser objects                                                   |   |   |
|                                    | All validated writes                                                                        |           | Delete msSFU30NetworkUser objects                                                   |   |   |
|                                    | All extended rights                                                                         |           | Create msTPM-InformationObjectsContainer objects                                    |   |   |
|                                    | Create all child objects                                                                    |           | Delete msTPM-InformationObjectsContainer objects                                    |   |   |
|                                    | Delete all child objects                                                                    |           | Create nis/Nap objects                                                              |   |   |
|                                    | Create Computer objects                                                                     |           | Delete nisMap objects                                                               |   |   |
|                                    | Create Computer objects                                                                     |           | Create nisNetgroup objects                                                          |   |   |
|                                    | Create Contact objects                                                                      |           | Delete nisNetgroup objects                                                          |   |   |

Click on OK to store these settings.

| Owr | ner:                  | Administrators (BWGDEMO\/  | Administrators) Change     |                        |                                            |   |
|-----|-----------------------|----------------------------|----------------------------|------------------------|--------------------------------------------|---|
| Per | mission               | Auditing Effective A       | ccess                      |                        |                                            |   |
|     | addition<br>nission e |                            | mission entry. To modify a | permission entry, sele | ct the entry and click Edit (if available) |   |
|     | Туре                  | Principal                  | Access                     | Inherited from         | Applies to                                 | 1 |
| 82  | Allow                 | Pre-Windows 2000 Compatib  | List contents              | None                   | This object and all descendan              |   |
| 82  | Allow                 | Administrators (BWGDEMO\   | Special                    | None                   | This object and all descendan              | i |
| 82  | Allow                 | Everyone                   | Read all properties        | None                   | This object only                           |   |
| 82  | Allow                 | ENTERPRISE DOMAIN CONT     | Special                    | None                   | This object only                           |   |
| 8   | Allow                 | Columbus Service Account ( | Special                    | None                   | This object and all descendan              |   |
| 88  | Allow                 | Pre-Windows 2000 Compatib  | Special                    | None                   | Descendant InetOrgPerson o                 |   |
| 82  | Allow                 | Pre-Windows 2000 Compatib  | Special                    | None                   | Descendant Group objects                   |   |
| 82  | Allow                 | Pre-Windows 2000 Compatib  | Special                    | None                   | Descendant User objects                    |   |
| 82  | Allow                 | Authenticated Users        | Enable per user reversi    | None                   | This object only                           |   |
| 82  | Allow                 | ENTERPRISE DOMAIN CONT     | Replicating Directory      | None                   | This object only                           |   |
| 88  | Allow                 | Authenticated Users        | Unexpire password          | None                   | This object only                           |   |
| _   | Add                   | Remove Edit                |                            |                        | Restore default                            | s |

## **1.1.2** Configuration of the virus scanner

On the Columbus server system, the virus scanner must include the following exclusions:

- %\_ProgramFiles32%\Columbus\Infrastructure\
- %\_ProgramFiles32%\Columbus\Console\
- %\_ProgramFiles64%\Microsoft SQL Server\MSSQL<SQL-Version>.<SQL-Instanz>\MSSQL\DATA
- ?:\SQLDATA\Database
- ?:\SQLDATA\Backup

### **1.1.3** Network ports used

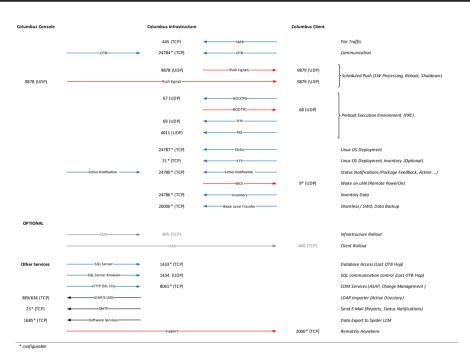

The network ports vary depending on the modules and components applied.

### 1.1.4 System Requirement

Please find below the requirements and recommendations for Columbus Systems. The requirements represent basic recommendations as well as imperative prerequisites which enable an optimum usage of the installed components.

#### Infrastructure Service

#### Minimum

- OS: Microsoft Server 2008 SP2 or higher
- CPU: 1 GHz or better
- RAM: 4 GB
- HDD: 5 GB free disk space
- Physical or virtual
- Microsoft .NET Framework 4.6

- DBMS: Microsoft SQL Server 2014 & 2016 (local or in the network)
- SQL Native Client

#### Recommended

- OS: Microsoft Server 2016
- CPU: 2 GHz or better
- RAM: 8 GB
- HDD: 10 GB free disk space
- Virtual
- DBMS: Microsoft SQL Server 2016
- SQL Native Client

For the central license server (included in the Master Server), also IIS and .NET 4.6 are required.

| Note | The specifications on capacity requirements vary according to the needs of Windows installa-<br>tion media and storage for SW packages.                          |
|------|----------------------------------------------------------------------------------------------------|
|      | The SW & OS depots may also be set up on other systems, such as NAS. To do this, an access option via a Windows UNC network connection (Sambashare) is required. |
| Note | In case of larger environments (> 1000 computers), it makes sense to separate the database<br>and the activities of the Columbus agents.                         |

#### SiteServer

The requirements are based on the minimum of the master server. These requirements vary depending on the number of simultaneous accesses by the clients.

#### **SQL** Server

#### Requirements

- Physical or virtual
- Locally on the Master Server or on a different server in the network.

#### Supported versions

- Microsoft SQL Server 2014
- Microsoft SQL Server 2016 (recommended)

#### Supported editions

- Express (max. database size 10 GB, max. RAM 1410 MB, max. CPU 1 socket or 4 cores, max. 1 instance)
- Standard
- Business Intelligence (only SQL 2014)
- Enterprise

#### Settings

- The SQL Server authentication must be executed in the mixed mode.
- The TCP/IP protocol must be active in the SQL Server.
- We recommend to run the SQL Server browser service.
- We recommend to configure the SQL Server service on a static port. (Default would be TCP 1433)
- Configure the Windows Firewall so that the SQL Server and the SQL Server browser can be addressed from the network.

#### **Management Console**

- OS: Microsoft Windows Server 2008 SP2 / Windows Vista SP2 or higher
- CPU: 1 GHz or better
- RAM: Min. 1GB HDD: Min. 210 MB
- Minimum screen resolution 1440x900

#### **Management Client**

- OS: Microsoft Server 2003 SP2/WinXP SP3 or higher
- CPU: 1 GHz or better
- RAM: Min. 1GB
- HDD: Min. 500 MB

#### **Preboot function**

The preboot function (PXE) requires a DHCP server. The network adapters of the clients must be PXE capable/activated and the used computers require the latest BIOS version, because PXE is often poorly implemented on older computers.

We recommend to use entries in the network components (e.g. switch, router, etc.).

• Entry of an IP helper or additional DHCP relay in the corresponding subnets which indicates the IP address of the responsible Columbus server

**Tipp** Please use a separated network if you carry out tests.

### **1.1.5** Installation files

For the installation you will need the setup and license file.

#### **Download Columbus**

The installation file can be downloaded from the website **www.brainwaregroup.com**.

#### How to download the installation file

- **Co to www.brainwaregroup.com** and select **Service > Downloads** in the menu.
- Below Columbus Software Management, click To the download >

> Click Columbus 7.5.0 > to download the installation file.

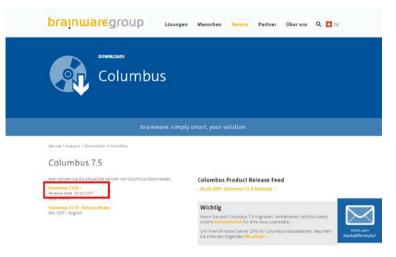

### **Apply for license**

During the installation process, a current and valid license is necessary. You can apply for this license on our website.

#### How to apply for a license

- ➢ Go to www.brainwaregroup.com and select Service > Downloads in the menu.
- Click on License key.

I The link takes you to the form Apply for license key.

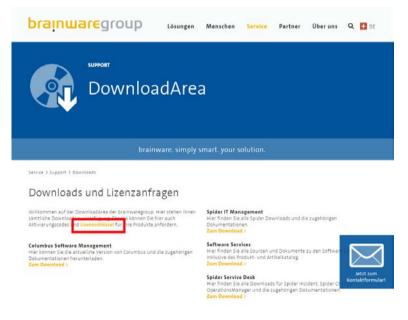

> Please fill in at least the fields marked with an asterisk (\*) and click on Send >.

| Lizenzschlüssel anfordern                    |                            |        |
|----------------------------------------------|----------------------------|--------|
|                                              |                            |        |
|                                              |                            |        |
|                                              |                            |        |
| Kundenname                                   | thre Kontaktdaten          |        |
| Testfirma AG                                 | Anrede                     |        |
| Lizenzfile für*                              | ber                        |        |
| sizenzive fur                                | 1417                       | let    |
| Columbus                                     | Vorname"                   | Kontak |
|                                              | Hugo.                      |        |
| Spider / Software Services                   | Name"                      |        |
| Grund der Uzenzschlüsselanförderung          | Testmann                   |        |
| Update                                       |                            |        |
|                                              | E-Mail"                    |        |
| Bemerkung                                    | huga testmann@testforma.ch |        |
| Update von Columbus 7.4.1 auf Columbus 7.5.0 | Firma"                     |        |
|                                              | Testfirma AC               |        |
|                                              |                            |        |
|                                              | Adresse                    |        |
|                                              | Testweg 12<br>6300 Zug     |        |
|                                              |                            |        |
|                                              |                            |        |
|                                              |                            |        |
|                                              | Telefon                    |        |
|                                              | -41.41 xxx xx xx           |        |
|                                              |                            |        |

## **Note** The application is checked manually. Therefore, a fast reply is only ensured during the usual office hours.

After checking the request, you will receive the license file per E-Mail.

## **1.2** Installation process

This process describes the work steps indicating the recommended default values.

NoteDuring the installation, we recommend to accept the values proposed by the setup wizard. You<br/>can modify and adapt a completed installation later on.

#### How to start the setup wizard

- > Double-click on the setup file C7setup.exe.
- > Select the language for the installation process in the list box and click on **OK**.
  - I The language selection applies only for the setup wizard. The language selection for Columbus can be done later.

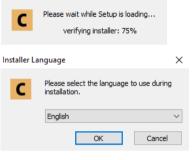

Click Next in the Welcome window to start the installation.

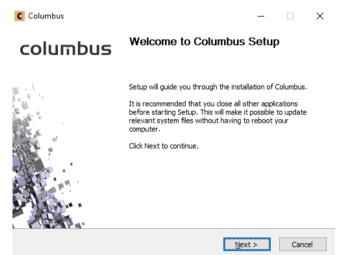

## 1.2.1 License agreement

- > Read the license agreement.
- > Activate the checkbox and click on **Next**.

| Co    | lumbus                                                                                                    | _                                              |                 | ×    |
|-------|----------------------------------------------------------------------------------------------------|------------------------------------------------|-----------------|------|
|       | nse Agreement<br>se review the license terms before installing Columbus.                                                                                                    | brainu                                         | uareg           | roup |
| Pre   | ss Page Down to see the rest of the agreement.                                                                                                    |                                                |                 |      |
| Lie   | cense agreement                                                                                                    |                                                |                 | ^    |
| 1     | Usage rights<br>The licensee receives the non-exclusive, non-transferable rig<br>Brainware software for an indefinite period of time for his ow<br>according to the conditions stipulated. The usage right includ<br>software for a maximum number of the licensee's machines (<br>workstations) or users, as indicated in the applicable license | n requiremen<br>es the right to<br>servers and | ts<br>o use the | *    |
| agri  | ou accept the terms of the agreement, dick the check box belo<br>sement to install Columbus. Click Next to continue.<br>I accept the terms of the License Agreement                                                                                                    | w. You must                                    | accept the      | 2    |
| Braii | nware Consulting & Development AG                                                                                                    | Next >                                         | Can             |      |

### 1.2.2 License file

- Enter the path to the license fileLicense.xml and click on Next.
  - I The installation cannot be continued without a license file.

| C Columbus                          |                                                                                                    | _                   |            | $\times$ |
|-------------------------------------|----------------------------------------------------------------------------------------------------|---------------------|------------|----------|
| License File<br>Please choose licer | ise                                                                                                    | brain               | wareg      | roup     |
| a license has bee                   | ne license that is supposed to be used for<br>n found in the same folder from where y<br>ill be displayed, please check if this is cor<br>brainwaregroup<br>31.12.2017 | ou started the setu | p the name |          |
| E: \brainwaregr                     | oup - C7.4 - 2017.01.03.license.xml                                                                                                    |                     |            |          |
| © Brainware Consulti                | ng & Development AG <b>&lt; Back</b>                                                                                                    | Next >              | Canc       | el       |

#### 1.2.3 Components

Use this dialog window to define which type of installation you would want to carry out.

> Select the desired installation type, enter the server FQDN and click on **Next**.

| C Columbus                                       |                           | _      |       | ×    |
|--------------------------------------------------|---------------------------|--------|-------|------|
| Choose Component<br>Choose type of installation  |                           | brainu | uareg | roup |
| Options<br>Master Server (Only on<br>Site Server | e per organisation)       |        |       |      |
| Own FQDN<br>FQDN:                                | srv-2016-x64.bwgdemo.corp |        |       |      |
|                                                  |                           |        |       |      |
| © Publicutor Consulting 9, Daylo                 | annach AC                 |        |       |      |
| © Brainware Consulting & Deve                    | < Back                    | Next > | Cano  | cel  |

| Option        | Description                                                                                                    |
|---------------|----------------------------------------------------------------------------------------------------|
| Master server | Central server that also contains the Columbus Database (local or remote).<br>This server must always be installed as the first component of a Columbus<br>System and can only be granted once as role.                                                               |
| Site server   | Typically, Site Server are used in external locations or for the purpose of re-<br>ducing the load. If OSDeploy, SWDeploy, or UpdateManagement are used,<br>these servers also contain replications of the data depots to reduce the net-<br>work traffic on the WAN. |

### 1.2.4 System requirements

Use this dialog window to check the necessary system requirements.

- > Click on **Details** to obtain more information on a highlighted check.
- > Click on **Rescan** to recheck the system requirements.
- > Make sure that all checks were successful and click on **Next**.

| ecking       | equirements<br>system requirements.       | brainwaregro |
|--------------|-------------------------------------------|--------------|
| State        | Item                                      | Message      |
| 0            | OS Version requirements                   | Pass         |
| 0            | Administrative user                       | Pass         |
| 0            | IIS settings                              | Pass         |
| 0000000      | IIS management scripts and tools          | Pass         |
| $\bigcirc$   | IIS Asp .Net settings                     | Pass         |
| $\checkmark$ | Microsoft .Net 4.6 installed              | Pass         |
| $\checkmark$ | FIPS compliant algorithms disabled        | Pass         |
| $\bigcirc$   | Validating previous Columbus installation | on Pass      |
|              | License Console not running               | Pass         |
|              | Details                                   | Rescan       |

### **1.2.5** Target directory for program files

Use this dialog window to define the installation directory for Columbus.

> Accept the installation directory and click on **Next**.

| - or -                                                                                                    |                                   |
|----------------------------------------------------------------------------------------------------|-----------------------------------|
| Click on <b>Browse</b> and select the insta                                                                             | allation folder.                  |
| C Columbus                                                                                                    | – 🗆 X                             |
| Choose Install Location<br>Choose the folder in which to install Columbus.                                              | brainwaregroup                    |
| Setup will install Columbus in the following folder. To install i<br>and select another folder. Click Next to continue. | n a different folder, dick Browse |
| Destination Folder  C:\Program Files (x86)\Columbus                                                                     | Browse                            |
| Space available: 28.1GB<br>© Brainware Consulting & Development AG                                                      | Next > Cancel                     |

### 1.2.6 Options

Use this dialog window to determine the location of the depot structures (e.g. OS depot, SW depot and inventory depot).

| Important | Due to performance and backup reasons, we recommend to not create these data in the sys-<br>tem drive of the server but to select another drive or preferably a separate disk. |
|-----------|----------------------------------------------------------------------------------------------------|
|           | Accept the default values for the path and release and click on Next.                                                                                                    |
|           | - or -                                                                                                    |
|           | Click on <b>Browse</b> and select the repository directory.                                                                                                    |
|           | Accept the feature Option Local Management Client in order to execute the local installa-<br>tion of a management client.                                                      |
|           | <ul> <li>Accept the feature Option Prepare Autoupdate for Management Client in order to imple-<br/>ment the automatic updates on the server.</li> </ul>                        |
|           | > To continue, click on <b>Next</b> .                                                                                                    |
|           | C Columbus – 🗆 X Install options brainwaregroup                                                                                                    |
|           | Please choose the desired options  Please choose the desired options  Repository share Local Path: D:\Columbus                                                                 |
|           | Share name: Columbus                                                                                                    |
|           | Feature options                                                                                                    |
|           | Prepare Autoupdate for Management Client                                                                                                    |
|           |                                                                                                    |
|           |                                                                                                    |
|           | © Brainware Consulting & Development AG                                                                                                    |
|           |                                                                                                    |

Note

The paths and settings for the depots may be changed afterwards.

### **1.2.7** Start menu group

Use this dialog window to define which program group will be used for the Columbus link in the Start menu.

> Accept the default value and click on **Next**.

| C Columbus                                                                                                    | _            |             | ×     |
|----------------------------------------------------------------------------------------------------|--------------|-------------|-------|
| Choose Start Menu Folder<br>Choose a Start Menu folder for the Columbus shortcuts.                                                                            | brain        | wareg       | Jroup |
| Select the Start Menu folder in which you would like to create the p<br>can also enter a name to create a new folder.                                         | orogram's sh | ortcuts. Yo | DU    |
| Columbus<br>Accessibility<br>Accessories<br>Administrative Tools<br>Maintenance<br>Microsoft SQL Server 2016<br>StartUp<br>System Tools<br>Windows PowerShell |              |             |       |
| © Brainware Consulting & Development AG                                                                                                    | Next >       | Car         | ncel  |

### **1.2.8** Firebird settings

In case of a migration, this dialog window is displayed to define the access to the existing Columbus Database.

> Enter the specifications on the existing Columbus Database and click on **Next**.

| C                                                     | Columbus                           | _ <b>D</b> X   |
|-------------------------------------------------------|------------------------------------|----------------|
| Firebird Settings<br>Firebird Migration Settings      |                                    | brainwaregroup |
| Firebird Settings<br>Database path:<br>Columbus User: | D:\Columbus\Database<br>ColumbusRW |                |
| Password:<br>SYSDBA Password                          | •••••                              | ••••••         |
|                                                       |                                    |                |
|                                                       |                                    |                |
| © Brainware Consulting & Dev                          | elopment AG < Back                 | Next > Cancel  |

### 1.2.9 SQL connection

Use this dialog window to define the SQL connection and the relevant user together with his password.

- Enter the SQL Server under SQL Server Name. If it is a SQL Server Express, the instance must be specified as well.
- If the logged-in Windows user has no administrative rights on the SQL Server, a SQL user must be entered.
  - For this purpose, activate the checkbox Use SQL user to connect to DB.
  - Enter a SQL user with administrative rights in Username. (e.g. sa)
  - Enter the password in **Password**.
- > Click on Next.

| L Connection and Instantion is used to execute the second second |                               | brain      | wareg |
|----------------------------------------------------------------------------------------------------|-------------------------------|------------|-------|
| ease verify name and insta                                                                                                    | nce of the SQL server used fo | r Columbus |       |
| QL Server Name (optional I                                                                                                    | nstance Name)                 |            |       |
| SRV-2016-x64.bwgdemo.co                                                                                                    |                               |            |       |
|                                                                                                    |                               |            |       |
|                                                                                                    |                               |            |       |
|                                                                                                    | ю ов.                         |            |       |
| JUse SQL user to connect t<br>Username:<br>sa                                                                                                    |                               |            |       |
| Username:                                                                                                    |                               |            |       |
| sa<br>Password:                                                                                                    |                               |            |       |
| Username:                                                                                                    |                               |            |       |
| Username:<br>sa<br>Password:                                                                                                    |                               |            |       |

### 1.2.10 SQL requirements

Use this dialog window to check the necessary SQL Server requirements.

- > Click on **Details** to obtain more information on a highlighted check.
- > Click on **Rescan** to recheck the SQL Server requirements.
- > Make sure that all checks were successful and click on Next.

| Columb<br>QL Serv<br>Check SQ |                                      | - Drainware | x<br>grou |
|-------------------------------|--------------------------------------|-------------|-----------|
|                               |                                      |             |           |
| State                         | Item                                 | Message     |           |
| $\bigcirc$                    | SQL server details                   | Pass        |           |
| 0                             | SQL authentication setting           | Pass        |           |
| 0                             | Check Collation                      | Pass        |           |
| 00000                         | Connecting user can create SQL users | Pass        |           |
| 0                             | Connecting user can create databases | Pass        |           |
| 0                             | Query available Logins               | Pass        |           |
| $\bigcirc$                    | Get available empty database names   | Pass        |           |
| $\odot$                       | SQL Native Client                    | Pass        |           |
|                               |                                      |             |           |
|                               | Details                              | Rescan      |           |
| Brainware                     | Consulting & Development AG          |             |           |
|                               | < Back                               | Next > Ca   | ncel      |
|                               | Coduc                                | INEXC > Co  | incer     |

### 1.2.11 SQL database

Use this dialog window to define the SQL databases.

> Accept the default values for the three databases and click on **Next**.

| ne to create.<br>dit<br>lumbus<br>dPoint |
|------------------------------------------|
| lumbus                                   |
|                                          |
| dPoint                                   |
|                                          |
|                                          |
|                                          |
| ings of the SQL server.                  |
| tt                                       |

## 1.2.12 SQL database prerequisites

In case of a new installation, use this dialog window to check the necessary SQL database prerequisites.

- > Click on **Details** to obtain more information on a highlighted check.
- > Click on **Rescan** to recheck the SQL database prerequisites.
- > Make sure that all checks were successful and click on Next.

| State       | Item                                              | Message |  |
|-------------|---------------------------------------------------|---------|--|
| 9           | Database name does not contain illegal characters | Pass    |  |
| $\sim$      | Database name does not contain unicode characters | Pass    |  |
| $\sim$      | Prefix does not start with digit                  | Pass    |  |
| $\sim$      | Check for existing database with chosen name      | Pass    |  |
| $\sim$      | Check that existing databases are empty           | Pass    |  |
| $\sim$      | Check for alter permission on existing databases  | Pass    |  |
| <b>&gt;</b> | Check for extended properties in databases        | Pass    |  |
| 00000000    | Check database collations                         | Pass    |  |
|             | Check if empty DB matches generated name          | Pass    |  |
| <b>&gt;</b> | Check for Always ON Availabilty on databases      | Pass    |  |
|             | Details                                           | Rescan  |  |

### 1.2.13 Columbus SQL login

During the installation of the Columbus Database, an internal Columbus database account named *columbusrw* with read and write rights is created. This account is used by all Columbus server components for accessing the Columbus Database database.

> Enter a password and click on **Next**.

| C Columbus                       |                   |                            | - 🗆 X                       |
|----------------------------------|-------------------|----------------------------|-----------------------------|
| Login for SQL server ad          |                   |                            | brainwaregroup              |
|                                  |                   |                            |                             |
| O Use existing user              | Username          |                            | $\sim$                      |
| Obe existing user                | Password          |                            |                             |
|                                  |                   |                            |                             |
|                                  | Username          | ColumbusRW                 |                             |
| Create new User                  |                   | Password                   | Repeat password             |
|                                  |                   | •••••                      | •••••                       |
| Please choose a passw<br>Server! | ord that complies | s with your complexity set | tings of your Domain or SQL |
| © Brainware Consulting &         | Development A(    | < Back                     | Next > Cancel               |
|                                  |                   | - Duck                     | Guilder                     |

### 1.2.14 Organization

In case of a new installation, various Columbus components require special access rights and authorizations e.g. for accessing the operating system sources, software packages for including a new computer into the Active Directory or for the installation of software. For this purpose, the setup requires a user account that has the necessary rights.

> Enter the domain and the login/password and click on Check.

| olumbus User Account  |                |
|-----------------------|----------------|
| omain:                | bwgdemo.corp   |
| ogin:                 | columbus       |
| assword:              | •••••          |
|                       | Check          |
| lame for managed orga | inisation      |
| Company:              | brainwaregroup |
|                       |                |

> If the check was successful, this will be indicated with Authentication successful.

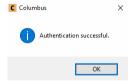

The top element in a Columbus structure is the company. Enter the name of the company which you want to manage with Columbus. The setup will create this company in the structure tree.

Enter the company name and click on Next.

Important The use of '.' (dot) in the company name is not permitted.

### 1.2.15 System administrator

Use this dialog window to define the Admin account for the Management Console.

> Enter a password and click on Next.

| C                                                  | Columbus |           |
|----------------------------------------------------|----------|-----------|
| System administrator<br>Password for sysadmin user |          | brainware |
| Password for sysadmin user<br>Password:            |          | -         |
|                                                    |          |           |
|                                                    |          |           |
|                                                    |          |           |
| Brainware Consulting & Develop                     | ment AG  | 2         |

**Note** The password of the sysadmin can be adjusted in the admin console after installation.

### **1.2.16** Smart Windows OS Deployment

Use this dialog window to define the default settings for the Smart Windows Deployment.

> Enter the required data and click on Next.

| Columbus<br>Smart Windows OS-Deplo<br>Settings | yment brainwa                                  | - ×    |
|------------------------------------------------|------------------------------------------------|--------|
| Unattend Settings                              |                                                |        |
| Please choose:                                 | Switzerland (German)                           | $\sim$ |
| Registered User                                | brainwaregroup                                 |        |
| Registered Company                             | brainwaregroup                                 |        |
| Keyboard                                       | German - Switzerland                           | $\sim$ |
| System Locale                                  | German (Switzerland)                           | $\sim$ |
| User Locale                                    | German (Switzerland)                           | ~      |
| Timezone                                       | (GMT+01:00) Amsterdam, Berlin, Bern, Rome, Sto | d ~    |
| Admin Password                                 | •••••                                          |        |
| Brainware Consulting & Deve                    | elopment AG                                    |        |
|                                                | < Back Next >                                  | Cancel |

### 1.2.17 Legacy Linux Deployment

Use this dialog window to define the default settings for the Legacy Linux Deployment.

| $\triangleright$ | Enter th | ne requ | ired d | ata ar | nd click | on <b>Next</b> . |
|------------------|----------|---------|--------|--------|----------|------------------|
|------------------|----------|---------|--------|--------|----------|------------------|

| C Columbus                               |                        | -              |       | ×    |
|------------------------------------------|------------------------|----------------|-------|------|
| Legacy Linux-Deployment<br>Root Password |                        | brainw         | iareg | roup |
| Root Password<br>Password                | •••••                  | •••••          |       |      |
|                                          |                        |                |       |      |
|                                          |                        |                |       |      |
|                                          |                        |                |       |      |
| © Brainware Consulting & Develop         | ment AG < <u>B</u> ack | <u>N</u> ext > | Cano  | el   |

### 1.2.18 Email settings

When carrying out a new installation, the basic e-mail settings can be defined for different components for sending notification and error e-mails.

Here, you can determine which sort of E-Mails must be sent.

- > Enter the required information and click **Test** to send a test e-mail of the selected type.
- > After all tests are successfully completed, click on Next.

| C   | Columbus                                                                                     |         |        |        | _    |                               | ×   |
|-----|----------------------------------------------------------------------------------------------|---------|--------|--------|------|-------------------------------|-----|
|     | mail Settings<br>SMTP and recipient se                                                       | ettings |        | bra    | ainm | l <mark>are</mark> gr         | oup |
|     | SMTP<br>Server:<br>Login:<br>Password:<br>Sender:                                            |         |        | Port:  | 25   |                               |     |
| © B | Mail recipients (com<br>Infrastructure:<br>Reporting:<br>Deployment:<br>Irainware Consulting |         | < Back | Next : |      | Test<br>Test<br>Test<br>Cance |     |
|     |                                                                                              |         | < Dack | Next   | ~    | Cance                         | 51  |

Before the installation is started, it is possible to go back in the menu by pressing the back button and correct the relevant options.

> If you wish to start the installation, click on **Install** to start the installation.

### **1.2.19** Installation process

Before the installation is started, it is possible to go back in the menu by pressing the back button and correct the relevant options.

| C Columbus                              | – 🗆 X          |
|-----------------------------------------|----------------|
| Install Confirmation                    | brainwaregroup |
| Instal Confirmation<br>Ready to instal  |                |
| © Brainware Consulting & Development AG | Install Cancel |

> When you want to start the installation, click on Install.

The setup wizard installs first the defined components.

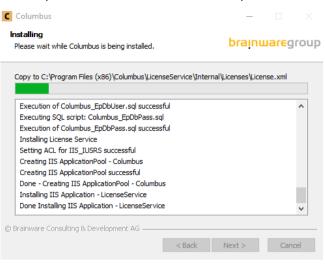

In case of a new installation, the setup wizard starts the configuration of the database and services upon completing the installation.

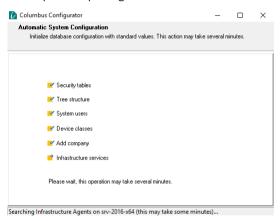

After configuring the database and services, the setup wizard concludes the installation.

| C Columbus                                                                                                    | -             | • 🗆 ×      |
|----------------------------------------------------------------------------------------------------|---------------|------------|
| Installation Complete<br>Setup was completed successfully.                                                                                                    | braj          | nwaregroup |
| Completed                                                                                                    |               |            |
| Starting Service - Columbus.exe<br>Started Columbus, exe successful.<br>Initial Infrastructure Configuration<br>Initial Configuration successful<br>Installing Documentation<br>Cleaning up<br>Creating Uninstaller<br>Writing Uninstall Information<br>Creating Shortcuts<br>Completed |               | *          |
| © Brainware Consulting & Development AG ——                                                                                                    | < Back Next > | Cancel     |

### 1.2.20 Finish setup

This dialog window indicates that the installation has been completed.

- > Click **Finish** to exit the setup wizard.
  - I If the option Launch Management Console remains active, the Management Console is started automatically.

```
      Columbus
      —
      —
      —
      —
      —
      —
      —
      —
      —
      —
      —
      —
      —
      —
      —
      —
      —
      —
      —
      —
      —
      —
      —
      —
      —
      —
      —
      —
      —
      —
      —
      —
      —
      —
      —
      —
      —
      —
      —
      —
      —
      —
      —
      —
      —
      —
      —
      —
      —
      —
      —
      —
      —
      —
      —
      —
      —
      —
      —
      —
      —
      —
      —
      —
      —
      —
      —
      —
      —
      —
      —
      —
      —
      —
      —
      —
      —
      —
      …
      …
      …
      …
      …
      …
      …
      …
      …
      …
      …
      …
      …
      …
      …
      …
      …
      …
      …
      …
      …
      …
      …
      …
      …
      …
      …
      …
      …
      …
      …
      …
      …
      …
      …
      …
      …
      …
      …
      …<
```

## **1.3** Activate the license

After successful installation, the Columbus license must be activated.

### **1.3.1** Create an activation request

The first step for activating the license is to create an activation request.

#### How to create an activation request

- > Start the Columbus license console.
- > Activate the required license in the *Licenses Information* grid.
- Press Save Activation Request for Selected License ID on the drop down menu with the right mouse button to save the activation request.
- > Enter a file name and save the activation request in the required directory.

### **1.3.2** Apply for an activation file

You can apply for an activation file with the activation request that you just created.

#### How to apply for an activation file

- Send an e-mail with the activation request in the attachment to the license administration (licensing@brainwaregroup.com).
   Note The application is checked manually. Therefore, a fast reply is only ensured during the usual office hours.
   After checking the request, you will receive the activation file per E-Mail.
  - > Save the activation file attached to the e-mail on the server.

### **1.3.3** Activate the license

You can now execute the activation using the activation file that you just received.

#### How to activate your license

- > Start the Columbus license console.
- > Activate the relevant license in the *Licenses Information* grid.
- Press Import Activation Information File on the drop down menu with the right mouse button to execute the activation.
- > Select the activation file that you just saved and click on **Open**.
- After successful activation, that license console must be shut down and the IIS service and the Columbus Infrastructure Service must be restarted.

Alternatively, you can simply restart the server.

## **1.4** Check installation

After a successful installation or update of the Columbus System we recommend to check the installation using the following steps:

- Check Columbus system user
- Login to the system
- Check agents

The default password for all internal Columbus System users is *Brainware123*. Please change it later in the Console.

### **1.4.1** Check Columbus domain user

During the installation, the Columbus System prompts for the input of a user name/password for the Columbus user account which is later used by the Management Client and the agents for connection to operating system sources, software packages, etc.

Depending on the rights which you possess during installation after log-in, the creation of this user may fail. The user creation may also fail if the specified password does not correspond to the given complexity guidelines of the domain controller.

Therefore, verify that the account has been created in the domain and has access to the depot directories such as OS depot or SW depot.

### 1.4.2 Login to the system

During the installation, the Management Console (CMC.exe) has been installed on your computer and a link in the start menu has been created.

Click on the Windows start button and select Programs > Columbus > Management Console.

Columbus Login

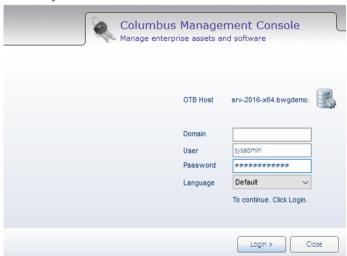

- > Enter your user name and password and click on Login
  - I For the login, use the user data default values (sysadmin / brainware123) which have been setup during the installation.
  - I In case of existing (migrated) systems you can log in with the same ID as used before the migration.

### **1.4.3** Check the infrastructure services

> Activate the Infrastructure view in the Console.

I All agents registered on the Infrastructure Service are listed.

| Devices | Users | Site Management | Infrastructure |  |
|---------|-------|-----------------|----------------|--|

|                  | srv-v-demo02                 | v-hh002[prod] 🚦 srv- | v-zg006(prep)<br>v-zg006(prod)<br>w8-rop3                 |  |
|------------------|------------------------------|----------------------|-----------------------------------------------------------|--|
| Company          | Agent 🛆                      | Last contact         | Last status                                               |  |
| ✓ brainwaregroup | COM Interface                | 23.09.2011 09:17:08  | Server started on port 8061                               |  |
| ✓ brainwaregroup | Columbus Base                | 04.10.2011 14:02:22  | Last startup completed at 04.10.2011 14:02:22             |  |
| ✓brainwaregroup  | Data Backup Server           | 04.10.2011 14:10:13  | Active and running.                                       |  |
| ✓ brainwaregroup | Database Backup              | 11.08.2011 11:12:27  | Backup terminated successfully at 11.08.2011 11:12:27     |  |
| ✓ brainwaregroup | Indexing and Network Scanner | 23.09.2011 09:17:21  | Agent active and running.                                 |  |
| ✓ brainwaregroup | Inventory Collection         | 11.08.2011 12:13:09  | Productlist refresh completed at 11.08.2011 12:13:09      |  |
| 🗴 brainwaregroup | LDAP Synchronisation         |                      |                                                           |  |
| ✓ brainwaregroup | OS Deployment                | 23.09.2011 09:17:08  | Activated own FTP Server on port (21)                     |  |
| ✓ brainwaregroup | Patch Deployment             | 16.08.2011 11:07:05  | Patch definitions download completed at 16.08.2011 11:07. |  |
| ✓ brainwaregroup | Preboot Services             |                      |                                                           |  |
| ✓ brainwaregroup | Replication Server           | 04.10.2011 14:08:55  | Active and running.                                       |  |
| ✓ brainwaregroup | Reporting and Cleanup        |                      |                                                           |  |
|                  | Software Deployment          | 25.08.2011 10:56:16  | Last refresh completed at 25.08.2011 10:56:16             |  |

- The last status is displayed in the Last contact column.
- All components selected in the setup routine or their agents are pre-configured and ready for use.

In order to check whether the agents are working, we recommend a refresh of each agent.

#### How to carry out a refresh operation

- Highlight e.g. Software Deployment Agent and select the Schedule function in the menu ribbon.
- ➢ In the dialog window Refresh SW Depot Index List, activate the option Process now and click on OK.

The updates require some minutes. In the **Last status** column you can see whether the action has started or if it is already completed.

### CHAPTER 2

## Annex

## In this chapter

| SQL Server installation process              | . 35 |
|----------------------------------------------|------|
| Adjustments after installing the SQL Server  |      |
| Installation of SQL Server Management Studio | . 49 |

This chapter contains additional documents regarding the basic Columbus requirements.

## 2.1 SQL Server installation process

This process describes the work steps indicating the recommended default values.

**Note** During the installation we recommend to accept the values proposed by the setup wizard unless otherwise described.

#### How to start the setup wizard

Start the setup file SQLEXPR\_x64\_ENU.exe as administrator.

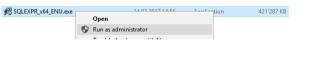

> The installation files must be unpacked. Check the path and press OK.

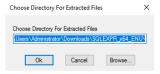

After the setup wizard has been started, you can click on "New SQL Server stand-alone installation or add feature to an existing installation".

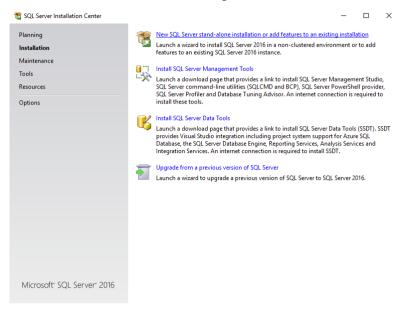

## 2.1.1 Product key

If not using a "free edition", use this dialog window to enter the license key.

> If required, enter a license key and click on **Next**.

| 🃸 SQL Server 2016 Setup                                                                                                    |               | - |       | $\times$ |  |
|----------------------------------------------------------------------------------------------------|---------------|---|-------|----------|--|
| Product Key<br>Specify the edition of SQL Server<br>Product Key<br>License Terms<br>Global Rules<br>Microsoft Updates<br>Install Setup Files<br>Install Setup Files<br>Install Rules<br>Feature Selection |               |   |       |          |  |
|                                                                                                    | < Back Next 3 |   | Cance |          |  |

### 2.1.2 License terms

- > Read the license agreement.
- > Activate the checkbox and click on **Next**.

| 髋 SQL Server 2016 Setup                                                                                                    |                                                                                                    | -                    |                | ×          |
|----------------------------------------------------------------------------------------------------|----------------------------------------------------------------------------------------------------|----------------------|----------------|------------|
| License Terms<br>To install SQL Server 2016, you                                                                                                    | must accept the Microsoft Software License Terms.                                                                                                    |                      |                |            |
| Product Key<br>License Terms<br>Global Rules<br>Microsoft Update<br>Product Updates<br>Install Setup Files<br>Install Rules<br>Feature Selection<br>Feature Rules<br>Feature Configuration Rules<br>Ready to Install<br>Installation Progress<br>Complete | MICROSOFT SOFTWARE LICENSE TERMS MICROSOFT SQL SERVER 2016 EXPRESS These license terms are an agreement between Microsoft Corporation (or base live, one of its affiliates) and you. Please read them. They apply to the software which includes the media on which you received it, if any. The terms also apply Microsoft  updates,  updates,  linternet-based services, and  supplements,  laccept the license terms. SQL Server 2016 transmits information about your installation experience, as well as of performance data, to Microsoft to help improve the product. To learn more about SQL processing and privacy controls, please see the <u>Privacy Statement</u> . | named<br>to any<br>C | above<br>above | v<br>₽rint |
|                                                                                                    | < Back Next >                                                                                                    |                      | Cance          |            |

### 2.1.3 Global rules

Use this dialog window to check the generally necessary requirements for the installation of the SQL Server.

- > Click on **Show Details** to obtain more information on the individual checks.
- > Click on **Re-run** to recheck the requirements.
- > Make sure that all checks were successful and click on Next.

| 髕 SQL Server 2016 Setup                                           |                                                                                        | -            |   | ×      |
|-------------------------------------------------------------------|----------------------------------------------------------------------------------------|--------------|---|--------|
| Global Rules                                                      |                                                                                        |              |   |        |
| Setup Global Rules identify pro<br>corrected before Setup can cor | blems that might occur when you install SQL Server Setup support files. Failu<br>inue. | ires must be |   |        |
| Product Key                                                       | Operation completed. Passed: 9. Failed 0. Warning 0. Skipped 0.                        |              |   |        |
| License Terms                                                     |                                                                                        |              |   |        |
| Global Rules                                                      |                                                                                        |              |   |        |
| Microsoft Update                                                  | Hide details <<                                                                        |              |   | Re-run |
| Product Updates                                                   | View detailed report                                                                   |              |   |        |
| Install Setup Files                                               |                                                                                        |              |   |        |
| Install Rules                                                     |                                                                                        | atus         |   | _      |
| Feature Selection                                                 |                                                                                        | sed          |   |        |
| Feature Rules                                                     |                                                                                        | ssed         |   |        |
| Feature Configuration Rules                                       | Restart computer Pas                                                                   | sed          |   |        |
| Ready to Install                                                  | Windows Management Instrumentation (WMI) service Pas                                   | sed          |   |        |
| Installation Progress                                             | Consistency validation for SQL Server registry keys Pas                                | sed          |   |        |
| Complete                                                          | Long path names to files on SQL Server installation media                              | sed          |   |        |
|                                                                   | SQL Server Setup Product Incompatibility Pas                                           | sed          |   |        |
|                                                                   | INET 2.0 and .NET 3.5 Service Pack 1 update for Windows 2008 Pas                       | sed          |   |        |
|                                                                   | Sedition WOW64 platform                                                                | sed          |   |        |
|                                                                   |                                                                                        |              |   |        |
|                                                                   |                                                                                        |              |   |        |
|                                                                   |                                                                                        |              |   |        |
|                                                                   | < Back                                                                                 | Next >       | 0 | ncel   |
|                                                                   | < Dack                                                                                 | Next >       |   | incer  |

### 2.1.4 Microsoft update

Use this dialog window to define whether the installation wizard shall try to download the latest updates for this installation at Microsoft.

> Activate the checkbox and click on **Next**.

| 🐮 SQL Server 2016 Setup                                                                                                    |                                                                                                    | -   |        | ×   |
|----------------------------------------------------------------------------------------------------|----------------------------------------------------------------------------------------------------|-----|--------|-----|
| Microsoft Update                                                                                                    | for important updates                                                                                                    |     |        |     |
| Product Key<br>License Terms<br>Global Rules<br><b>Microsoft Update</b><br>Product Updates<br>Install Setup Files<br>Install Rules<br>Feature Selection<br>Feature Selection<br>Feature Configuration Rules<br>Ready to Install<br>Installation Progress<br>Complete | Microsoft Update offers security and other important updates for Windows and<br>software, including SQL Server 2016. Updates are delivered using Automatic Up<br>the Microsoft Update website.<br>Use Microsoft Update to check for updates (recommended)<br><u>Microsoft Update FAQ</u><br><u>Microsoft Update Privacy Statement</u> |     |        | sit |
|                                                                                                    | < Back Nex                                                                                                    | t > | Cancel |     |

### 2.1.5 Product updates

This dialog window displays any available updates.

- > Click on **Check again** to check again for any available updates.
- > If updates are available, activate the checkbox in order to consider them and click on Next.

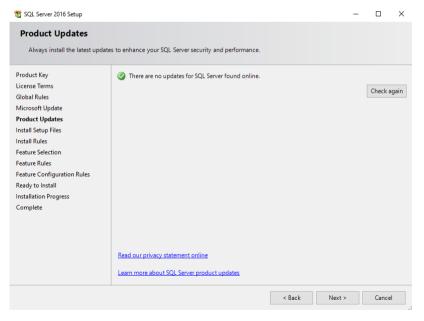

### 2.1.6 Install rules

Use this dialog window to check the additionally necessary requirements for the installation of the SQL Server.

- > Click on **Show Details** to obtain more information on the individual checks.
- > Click on **Re-run** to recheck the requirements.
- Make sure that all checks have been completed with successful or warning status and click on Next.

| 🃸 SQL Server 2016 Setup                            |                                                                        |                | - |        | ×  |
|----------------------------------------------------|------------------------------------------------------------------------|----------------|---|--------|----|
| Install Rules                                      |                                                                        |                |   |        |    |
| Setup rules identify potential pr<br>can continue. | oblems that might occur while running Setup. Failures must be correcte | d before Setup |   |        |    |
| Product Key                                        | Operation completed. Passed: 4. Failed 0. Warning 1. Skipped 0.        |                |   |        |    |
| License Terms                                      |                                                                        |                |   |        |    |
| Global Rules                                       |                                                                        |                |   |        |    |
| Microsoft Update                                   | Hide details <<                                                        |                |   | Re-ru  | un |
| Product Updates                                    | View detailed report                                                   |                |   |        |    |
| Install Setup Files                                |                                                                        |                |   |        | _  |
| Install Rules                                      | Rule                                                                   | Status         |   |        | _  |
| Feature Selection                                  | Superior Active Template Library (ATL)                                 | Passed         |   |        |    |
| Feature Rules                                      | Consistency validation for SQL Server registry keys                    | Passed         |   |        |    |
| Instance Configuration                             | Computer domain controller                                             | Passed         |   |        |    |
| Server Configuration                               | Microsoft .NET Application Security                                    | Passed         |   |        |    |
| Database Engine Configuration                      | Windows Firewall                                                       | Warning        |   |        |    |
| Feature Configuration Rules                        |                                                                        |                |   |        | _  |
| Ready to Install                                   |                                                                        |                |   |        |    |
| Installation Progress                              |                                                                        |                |   |        |    |
| Complete                                           |                                                                        |                |   |        |    |
|                                                    |                                                                        |                |   |        |    |
|                                                    |                                                                        |                |   |        |    |
|                                                    |                                                                        |                |   |        |    |
|                                                    |                                                                        |                |   |        |    |
|                                                    | < Back                                                                 | Next >         |   | Cancel |    |

### 2.1.7 Feature selection

Use this dialog window to define the features and the installation directories to be installed.

- > Select the two features "Database Engine Services" and "SQL Client Connectivity SDK".
- > Accept the default values of the installation directories and click on Next.

| 📸 SQL Server 2016 Setup                                                                                                    |                                                                                                    |                                                                    | – 🗆 X                                                                                                    |  |  |  |  |
|----------------------------------------------------------------------------------------------------|----------------------------------------------------------------------------------------------------|--------------------------------------------------------------------|----------------------------------------------------------------------------------------------------|--|--|--|--|
| Feature Selection<br>Select the Express features to in                                                                                                    | ıstall.                                                                                                    |                                                                    |                                                                                                    |  |  |  |  |
| License Terms<br>Global Rules<br>Microsoft Update<br>Product Updates<br>Install Setup Files<br>Install Rules<br><b>Feature Selection</b><br>Feature Rules<br>Instance Configuration<br>Server Configuration<br>Database Engine Configuration<br>Feature Configuration Rules<br>Installation Progress<br>Complete | Features:<br>Instance Features<br>□ Database Engine Services<br>□ SQL Server Replication<br>Shared Features<br>□ SQL Client Connectivity SDK<br>Redistributable Features |                                                                    | Feature description:         The configuration and operation of each instance feature of a SQL Server instances. SQL Server instances: and perate side-by-side on v         Server instances can operate side-by-side on v         Prerequisites for selected features:         Already installed:         Windows PowerShell 3.0 or higher         Kirrrooff: NFT Framework 4.6         V         Disk Space Requirements         Drive C: 1058 MB required, 36437 MB available |  |  |  |  |
|                                                                                                    | Select All Unselect All<br>Instance root directory:<br>Shared feature directory:<br>Shared feature directory (x86):                                                      | C:\Program Files\Mi<br>C:\Program Files\Mi<br>C:\Program Files (x8 |                                                                                                    |  |  |  |  |

| Attention | At least the two features "Database Engine Services" and "SQL Client Connectivity SDK" must |
|-----------|---------------------------------------------------------------------------------------------|
|           | be installed.                                                                               |

## 2.1.8 Instance configuration

Use this dialog window to define the SQL instance to be installed.

> Accept the default values for the instance and click on **Next**.

| 髋 SQL Server 2016 Setup                         |                          |                       |                        |                      | -   |        | × |
|-------------------------------------------------|--------------------------|-----------------------|------------------------|----------------------|-----|--------|---|
| Instance Configuration                          |                          |                       |                        |                      |     |        |   |
| Specify the name and instance                   | ID for the instance of S | QL Server. Instance I | D becomes part of th   | e installation path. |     |        |   |
| Product Key                                     | ○ Default instance       |                       |                        |                      |     |        |   |
| License Terms<br>Global Rules                   | Named instance:          | SQLExpress            |                        |                      |     |        |   |
| Microsoft Update                                |                          |                       |                        |                      |     |        |   |
| Product Updates<br>Install Setup Files          | Instance ID:             | SQLEXPRESS            |                        |                      |     |        |   |
| Install Rules                                   |                          |                       |                        |                      |     |        |   |
| Feature Selection<br>Feature Rules              | SQL Server directory:    | C:\Program Files\N    | licrosoft SQL Server\N | /ISSQL13.SQLEXPRESS  |     |        |   |
| Instance Configuration                          | Installed instances:     |                       |                        |                      |     |        |   |
| Server Configuration                            | Instance Name            | Instance ID           | Features               | Edition              | Ver | sion   | _ |
| Database Engine Configuration                   |                          |                       |                        |                      |     |        |   |
| Feature Configuration Rules<br>Ready to Install |                          |                       |                        |                      |     |        |   |
| Installation Progress                           |                          |                       |                        |                      |     |        |   |
| Complete                                        |                          |                       |                        |                      |     |        |   |
|                                                 |                          |                       |                        |                      |     |        |   |
|                                                 |                          |                       |                        |                      |     |        |   |
|                                                 | 1                        |                       |                        |                      |     |        |   |
|                                                 |                          |                       |                        | Back Next            | >   | Cancel |   |

### 2.1.9 Server configuration

This dialog window contains the two tabs "Service Accounts" and "Collation".

The SQL Server and the SQL Browser service are defined in the "Service Accounts" tab.

Make sure that the SQL Server and the SQL Browser service are automatically set on the startup type.

|          | SQL Server 2016 Setup Server Configuration Specify the service accounts an                                                                                              | d collation configuration.                                 |                                                                                  |                  | - 0          | ×          |
|----------|----------------------------------------------------------------------------------------------------|------------------------------------------------------------|----------------------------------------------------------------------------------|------------------|--------------|------------|
|          | Product Key<br>License Terms<br>Global Rules                                                                                                    | Service Accounts Collation<br>Microsoft recommends that ye | ou use a separate account for each S                                             | QL Server servic | :e.          |            |
|          | Microsoft Update                                                                                                    | Service                                                    | Account Name                                                                     | Password         | Startup Type |            |
|          | Product Updates                                                                                                    | SQL Server Database Engine                                 | NT Service\MSSQL\$SQLEXPRESS                                                     |                  | Automatic    | ~          |
|          | Install Setup Files                                                                                                    | SQL Server Browser                                         | NT AUTHORITY\LOCAL SERVICE                                                       |                  | Automatic    | ~          |
|          | Instance Configuration<br>Server Configuration<br>Database Engine Configuration<br>Feature Configuration Rules<br>Ready to Install<br>Installation Progress<br>Complete |                                                            | nt file initialization by avoiding zeroi<br>y allowing deleted content to be acc |                  |              |            |
|          |                                                                                                    |                                                            | < Back                                                                           | Next             | > Canc       | el:        |
| ttention | The two services "So                                                                                                    | OL Server Database                                         | e Engine" and "SOL                                                               | Server E         | Browser"     | must be in |

tomatically with the start type.

The collation of the database engine is defined in the "Collation" tab.

> Accept the default values and click on Next.

| 髋 SQL Server 2016 Setup                                                                                                    |                                                               | - |           | × |
|----------------------------------------------------------------------------------------------------|---------------------------------------------------------------|---|-----------|---|
| Server Configuration                                                                                                    |                                                               |   |           |   |
| Specify the service accounts and                                                                                                    | l collation configuration.                                    |   |           |   |
| Product Key<br>License Terms<br>Global Rules<br>Microsoft Update<br>Product Updates<br>Install Setup Files<br>Install Rules<br>Feature Selection<br>Feature Rules<br>Instance Configuration<br>Server Configuration<br>Database Engine Configuration<br>Feature Configuration Rules<br>Ready to Install<br>Installation Progress<br>Complete | Service Accounts         Collation           Database Engine: |   | ustomize. |   |
|                                                                                                    | < Back Next >                                                 |   | Cancel    |   |

### 2.1.10 Database engine configuration

This dialog window contains the tabs "Server Configuration", "Data Directories", "TempDB", "User Instances" and "Filestream".

The authentication mode, the SA password and the membership to the SQL Server administrators group is defined in the "Server Configuration" tab.

- Set the authentication mode to "Mixed Mode (SQL Server authentication and Windows authentication)".
- > Enter the SA password in the fields "Enter password" and "Confirm password".
- Define all the desired users, groups and services as members of the SQL Server administrators group in "Specify SQL Server administrators".

| 髋 SQL Server 2016 Setup                                                                                                    |                                                                                | -      |           | × |
|----------------------------------------------------------------------------------------------------|--------------------------------------------------------------------------------|--------|-----------|---|
| Database Engine Confi                                                                                                    | guration                                                                       |        |           |   |
| Specify Database Engine auther                                                                                                    | ntication security mode, administrators, data directories and TempDB settings. |        |           |   |
| Product Key<br>License Terms<br>Global Rules<br>Microsoft Update<br>Product Updates<br>Install Setup Files<br>Install Rules<br>Feature Selection<br>Feature Rules<br>Instance Configuration<br>Server Configuration<br>Database Engine Configuration<br>Feature Configuration Rules<br>Ready to Install<br>Installation Progress<br>Complete | BUILTIN\Administrators (Administrators)                                        |        | ed access |   |
|                                                                                                    | Add Current User Add Remove                                                    |        |           |   |
|                                                                                                    | < Back 1                                                                       | Next > | Cance     |   |

## AttentionThe authentication mode must be set to "Mixed Mode (SQL Server authentication and Win-<br/>dows authentication)".

SQL directories are defined in the "Data Directories" tab.

> Accept the default values in the field "Data root directory".

> Enter the desired directories for the user databases and the database backup.

| 🐮 SQL Server 2016 Setup        |                                   |                                              | - |        | × |
|--------------------------------|-----------------------------------|----------------------------------------------|---|--------|---|
| Database Engine Config         | guration                          |                                              |   |        |   |
| Specify Database Engine authen | tication security mode, administr | ators, data directories and TempDB settings. |   |        |   |
| Product Key                    | Server Configuration Data Dir     | ectories TempDB User Instances FILESTREAM    |   |        |   |
| License Terms                  |                                   |                                              |   |        |   |
| Global Rules                   | Data root directory:              | C:\Program Files\Microsoft SQL Server\       |   |        |   |
| Microsoft Update               | System database directory:        | C:\Program Files\Microsoft SQL               |   |        |   |
| Product Updates                |                                   | Server\MSSQL13.SQLEXPRESS\MSSQL\Data         |   |        |   |
| Install Setup Files            | User database directory:          | D:\SQL\Database                              |   |        |   |
| Install Rules                  |                                   |                                              |   |        |   |
| Feature Selection              | User database log directory:      | D:\SQL\Database                              |   |        |   |
| Feature Rules                  | Backup directory:                 | D:\SQL\Backup                                |   |        |   |
| Instance Configuration         |                                   |                                              |   |        |   |
| Server Configuration           |                                   |                                              |   |        |   |
| Database Engine Configuration  |                                   |                                              |   |        |   |
| Feature Configuration Rules    |                                   |                                              |   |        |   |
| Ready to Install               |                                   |                                              |   |        |   |
| Installation Progress          |                                   |                                              |   |        |   |
| Complete                       |                                   |                                              |   |        |   |
|                                |                                   |                                              |   |        |   |
|                                |                                   |                                              |   |        |   |
|                                |                                   |                                              |   |        |   |
|                                |                                   |                                              |   |        |   |
|                                |                                   | < Back Next :                                | > | Cancel |   |

Enter the definitions for the temporary database of the SQL Server in the "TempDB" tab.

Accept the default values.

| 📸 SQL Server 2016 Setup                                    |                                        | - □ >                                                          | × |
|------------------------------------------------------------|----------------------------------------|----------------------------------------------------------------|---|
| Database Engine Config                                     |                                        | administrators, data directories and TempDB settings.          |   |
| specify Database Engine autren                             | ication security mode,                 | auministrators, data directories and rempos settings.          |   |
| Product Key<br>License Terms                               |                                        | Data Directories TempDB User Instances FILESTREAM              |   |
| Global Rules                                               | TempDB data files:                     | tempdb.mdf                                                     |   |
| Microsoft Update<br>Product Updates<br>Install Setup Files | Number of files:<br>Initial size (MB): | 8 Total initial size (MB): 8                                   |   |
| Install Rules                                              | Autogrowth (MB):                       | 64 💼 Total autogrowth (MB): 64                                 |   |
| Feature Selection<br>Feature Rules                         | Data directories:                      | C:\Program Files\Microsoft SQL Server\MSSQL13.SQLEXPRESS\N Add |   |
| Instance Configuration                                     |                                        | Remove                                                         |   |
| Server Configuration Database Engine Configuration         |                                        |                                                                |   |
| Feature Configuration Rules                                |                                        | < >                                                            |   |
| Ready to Install                                           | TempDB log file:                       | templog.ldf                                                    |   |
| Installation Progress                                      | Initial size (MB):                     | 8                                                              |   |
| Complete                                                   | Autogrowth (MB):                       | 64                                                             |   |
|                                                            | Log directory:                         | C:\Program Files\Microsoft SQL Server\MSSQL13.SQLEXPRESS\N     |   |
|                                                            |                                        |                                                                |   |
|                                                            |                                        | < Back Next > Cancel                                           |   |

The handling of non-administrative users and the SQL instance are defined in the "User Instances" tab.

#### Accept the default values.

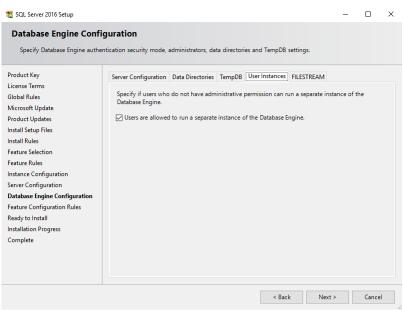

The behavior of filestreaming and the transaction logfile are defined in the "Filestream" tab.

> Accept the default values and click on **Next**.

| 📸 SQL Server 2016 Setup                                                                                                    |                                                            |                        |                | -      | - |        | × |
|----------------------------------------------------------------------------------------------------|------------------------------------------------------------|------------------------|----------------|--------|---|--------|---|
| Database Engine Config<br>Specify Database Engine auther                                                                                                    | <b>guration</b><br>tication security mode, administrators, | data directories and 1 | TempDB setting | js.    |   |        |   |
| Product Key<br>License Terms<br>Global Rules<br>Microsoft Update<br>Product Updates<br>Install Setup Files<br>Install Rules<br>Feature Selection<br>Feature Rules<br>Instance Configuration<br>Server Configuration<br>Database Engine Configuration<br>Feature Configuration Rules<br>Ready to Install<br>Installation Progress<br>Complete |                                                            | -SQL access            |                | TREAM  |   |        |   |
|                                                                                                    |                                                            |                        | < Back         | Next > |   | Cancel |   |

## 2.1.11 Ready to install

This dialog window shows the installation configuration as well as the file in which this configuration is stored.

> Check the configuration and click on the button Install to start the installation.

| 髋 SQL Server 2016 Setup                                                                                                    | – 🗆 X                                                                                                    |
|----------------------------------------------------------------------------------------------------|----------------------------------------------------------------------------------------------------|
| Ready to Install<br>Verify the SQL Server 2016 feat                                                                                                    | ures to be installed.                                                                                                    |
| Product Key<br>License Terms<br>Global Rules<br>Microsoft Update<br>Product Updates<br>Install Setup Files<br>Install Rules<br>Feature Selection<br>Feature Rules<br>Instance Configuration<br>Server Configuration<br>Server Configuration Rules<br><b>Ready to Install</b><br>Installation Progress<br>Complete | Ready to install SQL Server 2016:            Summary <ul> <li>Edition: Express</li> <li>Action: Install (Product Update)</li> <li>Prerequisites</li> <li>Windows PowerShell 3.0 or higher</li> <li>Microsoft, NET Framework 4.6</li> <li>To be installed from media:</li> <li>Microsoft Visual Studio 2010 Redistributables</li> <li>General Configuration</li> <li>Features</li> <li>Database Engine Services</li> <li>Sol Client Connectivity SDK</li> <li>Rost AllFeatures, With Defaults</li> <li>Instance Name: SQLEXPRESS</li> <li>Instance Norme: SQLEXPRESS</li> <li>Instance ID:</li> </ul> <li>Configuration file path:</li> <li>C:\Program Files\Microsoft SQL Server\130\Setup Bootstrap\Log\20170316_100148\ConfigurationFile.ini</li> |
|                                                                                                    | < Back Install Cancel                                                                                                    |

## 2.1.12 Installation progress

This dialog window shows the installation progress.

| 🐮 SQL Server 2016 Setup                                                                                                    |                                  |        | - |        | × |
|----------------------------------------------------------------------------------------------------|----------------------------------|--------|---|--------|---|
| Installation Progress                                                                                                    |                                  |        |   |        |   |
| Product Key<br>License Terms<br>Global Rules<br>Microsoft Update<br>Product Updates<br>Install Setup Files<br>Install Rules<br>Feature Selection<br>Feature Rules<br>Instance Configuration<br>Server Configuration<br>Database Engine Configuration<br>Feature Configuration Rules<br>Ready to Install<br>Installation Progress<br>Complete | Creating servicing cache folder. |        |   |        |   |
|                                                                                                    |                                  | Next > |   | Cancel |   |

### 2.1.13 Complete

This dialog window shows the installation process of the individual components.

Check that all components have been successfully installed and click on Close to exit the setup wizard.

| Complete                      |                                                                      |                                              |           |                   |            |
|-------------------------------|----------------------------------------------------------------------|----------------------------------------------|-----------|-------------------|------------|
| Your SQL Server 2016 install  | ation completed successfully with product updat                      | tes.                                         |           |                   |            |
| Product Key                   | Information about the Setup operation or p                           | possible next steps:                         |           |                   |            |
| License Terms                 | Feature                                                              | Status                                       |           |                   | ~          |
| Global Rules                  | Database Engine Services                                             | Succeeded                                    |           |                   | - 11       |
| Microsoft Update              | SOL Browser                                                          | Succeeded                                    |           |                   | -          |
| Product Updates               | SOL Writer                                                           | Succeeded                                    |           |                   |            |
| nstall Setup Files            | SQL Client Connectivity                                              | Succeeded                                    |           |                   |            |
| nstall Rules                  | SQL Client Connectivity SDK                                          | Succeeded                                    |           |                   |            |
| eature Selection              | Setun Sunnort Filer                                                  | Succeeded                                    |           |                   | `          |
| Feature Rules                 |                                                                      |                                              |           |                   |            |
|                               | <b>D</b> + 1                                                         |                                              |           |                   |            |
| Instance Configuration        | Details:                                                             |                                              |           |                   |            |
| Server Configuration          |                                                                      |                                              |           |                   |            |
| Database Engine Configuration |                                                                      |                                              |           |                   |            |
| Feature Configuration Rules   | Product Update:                                                      |                                              |           |                   |            |
| Ready to Install              | Product Update has successfully appli                                | ed KB 3182545 < http://support.micro         | osoft.com | ?id=              |            |
| Installation Progress         | 3182545>. These updates have set the patch                           | level of the Setup operation to 13.1.4001.0. |           |                   |            |
| Complete                      |                                                                      |                                              |           |                   |            |
|                               | Summary log file has been saved to the foll                          | owing location:                              |           |                   |            |
|                               |                                                                      | -                                            |           |                   |            |
|                               | C:\Program Files\Microsoft SQL Server\130<br>x64_20170316_100148.txt | V\Setup Bootstrap\Log\20170316_1001          | 48\Summa  | r <u>y srv-20</u> | <u>16-</u> |
|                               | X04 20110010 100140.00                                               |                                              |           |                   |            |
|                               | <u>104 20110310 100140.00</u>                                        |                                              |           |                   |            |

## 2.2 Adjustments after installing the SQL Server

This procedure describes the work steps that must be carried out to adjust the SQL Server so it is ready for the Columbus installation.

### 2.2.1 SQL Server configuration

The SQL Server must be adjusted.

> Start the SQL Server Configuration Manager.

| = |   | Microsoft SQL Server 2016 ^ ^           |
|---|---|-----------------------------------------|
|   | 2 | Deployment Wizard<br>New                |
|   | * | Microsoft SQL Server Manageme           |
|   |   | Reporting Services Configuration<br>New |
|   |   | SQL Server 2016 Configuration           |

> Activate the TCP/IP protocol using the context menu.

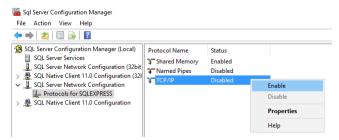

Attention

#### The TCP/IP protocol must necessarily be activated.

> We recommend to adjust the TCP/IP settings using the context menu.

| Sql Server Configuration Manager<br>File Action View Help<br>← ➡                                                                                                    |                                                         |                                          |                   |
|----------------------------------------------------------------------------------------------------|---------------------------------------------------------|------------------------------------------|-------------------|
| SQL Server Configuration Manager (Local)           SQL Server Services           J. SQL Server Network Configuration (32bit)           SQL Server Network Configuration (32bit)           J. SQL Server Network Configuration (32bit)           L. Protocols for SQLEXPRESS           P. Native Client 11.0 Configuration           L. Protocols for SQLEXPRESS           P. Native Client 11.0 Configuration | Protocol Name<br>Shared Memory<br>Named Pipes<br>TCP/IP | Status<br>Enabled<br>Disabled<br>Enabled | Enable<br>Disable |
|                                                                                                    |                                                         |                                          | Properties        |
|                                                                                                    |                                                         |                                          | Help              |

- Move to the IP Addresses tab.
- > The field "TCP Dynamic Ports" must be empty.
- > Enter the value 1443 in the field "TCP Port".
- > Confirm the modifications with **OK**.

| 10 | tocol | IP Addresses                   |             |                             |             |
|----|-------|--------------------------------|-------------|-----------------------------|-------------|
|    | TCP [ | Dynamic Ports                  |             | 0                           | ^           |
|    | TCP P | Port                           |             |                             |             |
| Ξ  | IP4   |                                |             |                             |             |
|    | Activ | -                              |             | Yes                         |             |
|    | Enab  | oled                           |             | No                          |             |
|    | IP Ac | ldress                         |             | 127.0.0.1                   |             |
|    | TCP I | Dynamic Ports                  |             | 0                           |             |
|    | TCP I | Port                           |             |                             |             |
| Ξ  | IP5   |                                |             |                             |             |
|    | Activ | -                              |             | Yes                         |             |
|    | Enat  |                                |             | No                          |             |
|    |       | idress                         |             | fe80::5efe:192.168.1.103%   | 4           |
|    |       | Dynamic Ports                  |             | 0                           |             |
|    | TCP F |                                |             |                             |             |
| Ξ  | IPAII |                                |             |                             |             |
|    |       | Dynamic Ports                  |             |                             | _           |
|    | TCP I | Port                           |             | 1433                        |             |
|    |       | namic Ports<br>f dynamic port: | are not ena | ibled. To use dynamic ports | , set to 0. |

| Important | We recommend to use the SOL Server with the static port 1433. |
|-----------|---------------------------------------------------------------|
|-----------|---------------------------------------------------------------|

- > Restart the SQL Server service using the context menu.
- > Then, restart the SQL Server browser using the context menu.

| 🚟 Sql Server Configuration Manager                                                                     |                         |         |                    |       |
|----------------------------------------------------------------------------------------------------|-------------------------|---------|--------------------|-------|
| File Action View Help                                                                                  |                         |         |                    |       |
| 🗢 🔿 🙍 🖪 🗟                                                                                              |                         |         |                    |       |
| SQL Server Configuration Manager (Local)                                                               | Name                    | State   | Start Mode         | Log ( |
| SQL Server Services                                                                                    | SQL Server (SQLEXPRESS) | Running | Automatic          | NT S  |
| SQL Server Network Configuration (32bit                                                                |                         | Stopped | Other (Boot, Syste | NT A  |
| <ul> <li>SQL Native Client 11.0 Configuration (32</li> <li>SQL Server Network Configuration</li> </ul> | t 🖏 SQL Server Browser  | Running | Automatic          | NT A  |
| <u>u</u> Sol server Network Configuration                                                              |                         |         |                    |       |
| SQL Native Client 11.0 Configuration                                                                   |                         |         |                    |       |
|                                                                                                    |                         |         |                    |       |

## 2.2.2 Configuration of Windows Firewall

The Windows Firewall must be adjusted in order to be able to access the SQL Server through the network.

> Open the Windows Firewall in the submenu of the incoming connections.

| 🔗 Windows Firewall with Advance     | d Security           |         |         |        |         |          |            |            |             |
|-------------------------------------|----------------------|---------|---------|--------|---------|----------|------------|------------|-------------|
| File Action View Help               |                      |         |         |        |         |          |            |            |             |
| 🔶 🍬 🙇 📰 🗟 🖬                         |                      |         |         |        |         |          |            |            |             |
| Pindows Firewall with Advance       | Inbound Rules        |         |         |        |         |          |            |            |             |
| 🗱 Inbound Rules<br>🕵 Outbound Rules | Name                 | Profile | Enabled | Action | Program | Protocol | Local Port | Local Addr | Remote Addr |
| Connection Security Rules           | 🔮 SQL Server         | All     | Yes     | Allow  | Any     | TCP      | 1433       | Any        | Any         |
| > 🐱 Monitoring                      | 🔮 SQL Server Browser | All     | Yes     | Allow  | Any     | UDP      | 1434       | Any        | Any         |

- > Create a new rule with the title SQL Server.
- > The rule must have been activated.
- > The port (default would be 1433) for the TCP protocol must have been defined.

| rotocols and Ports Scope Advanced Local Principals Remo | ote Users ( | General  |                                                                                                 | Programs       | and Services | s Rem                                    | ote Computers |
|---------------------------------------------------------|-------------|----------|-------------------------------------------------------------------------------------------------|----------------|--------------|------------------------------------------|---------------|
| General Programs and Services Remote Comp               | uters Proto | cols and | d Ports                                                                                         | Scope          | Advanced     | Local Principals                         | Remote Use    |
| General Name: Soll Server SOLDXPRESS Description:       | , Pr        | S F      | and ports<br>Protocol ty<br>Protocol nu<br>Local port:<br>Remote po<br>ntermet Co<br>(CMP) sett | imber:<br>int: | All Ports    | : 80, 443, 5000-50<br>: 80, 443, 5000-50 | 110           |
| O Block the connection                                  |             |          |                                                                                                 | -              |              |                                          |               |

- > Create a new rule with the title SQL Server Browser.
- > The rule must have been activated.
- > The port (default would be 1434) for the UDP protocol must have been defined.

|         | Scope       | Advanced                   | Local Principals | Remote Users | General               | Program                                                                                                  | is and Services                                       | s Remot                                                  | e Computers |
|---------|-------------|----------------------------|------------------|--------------|-----------------------|----------------------------------------------------------------------------------------------------|-------------------------------------------------------|----------------------------------------------------------|-------------|
| General | Programs    | and Services               | Remote           | e Computers  | Protocols and Por     | ts Scope                                                                                                 | Advanced                                              | Local Principals                                         | Remote Use  |
|         | on:<br>oled | ion<br>ion if it is secure |                  | >            | Proto<br>Loca<br>Remu | oorts<br>col type:<br>col number:<br>  port:<br>ote port:<br>ote port:<br>et Control Mes<br>2) settings: | Specific<br>1434<br>Example:<br>All Ports<br>Example: | 17 ↓<br>Pots<br>80, 443, 5000-5010<br>80, 443, 5000-5010 | ~<br>)      |
|         | the connect | tion                       |                  |              |                       |                                                                                                    |                                                       |                                                          |             |
|         |             | ion                        |                  |              |                       |                                                                                                    |                                                       |                                                          |             |
|         |             | ion                        |                  |              |                       |                                                                                                    |                                                       |                                                          |             |

| Attention | The configured ports for the SQL Server and the SQL Server browser must have been neces- |
|-----------|------------------------------------------------------------------------------------------|
|           | sarily enabled for incoming connection.                                                  |

## 2.3 Installation of SQL Server Management Studio

This procedure describes the work steps to be carried out to install SQL Server Management

|      | Studio.                                                                                                    |
|------|----------------------------------------------------------------------------------------------------|
| Note | We recommend to install SQL Server Management Studio on the Columbus server.                                                                                                    |
|      | How to start the setup wizard                                                                                                    |
|      | <ul> <li>Start the setup file NewSSMS-Setup-ENU.exe as administrator.</li> <li>NewSSMS-Setup-ENU</li> <li>NewSSMS-Setup-ENU</li> <li>SQLEXPR_x64_ENU</li> <li>Run as administrator</li> </ul>                                                                                                    |
|      | Start the installation process by clicking once on "Install".                                                                                                    |
|      | RELEASE 16.5.3     Microsoft SQL Server Management Studio                                                                                                    |
|      | Welcome. Click "Install" to begin.                                                                                                    |
|      | By clicking the "Install" button, I acknowledge that I accept the <u>License Terms</u> and<br><u>Privacy Statement</u> .                                                                                                    |
|      | SQL Server Management Studio transmits information about your installation experience, as well as other<br>usage and performance data, to Microsoft to help improve the product. To learn more about SQL Server<br>Management Studio data processing and privacy controls, see the privacy statement link above. |

> The installation process runs to the end by itself.

Install

> When installation is completed, exit the setup wizard by clicking on "Close".

Close

| RELEASE 16.5.3<br>Microsoft SQL Server Management Studio   | - |
|------------------------------------------------------------|---|
| Setup Completed                                            |   |
| All specified components have been installed successfully. |   |
|                                                            |   |
|                                                            |   |
|                                                            |   |
|                                                            |   |
| Close                                                      |   |